# Manual (UK)

Professional answering machine with USB interface, alarm input, connection for headset and foot pedal

# Retell 570 office

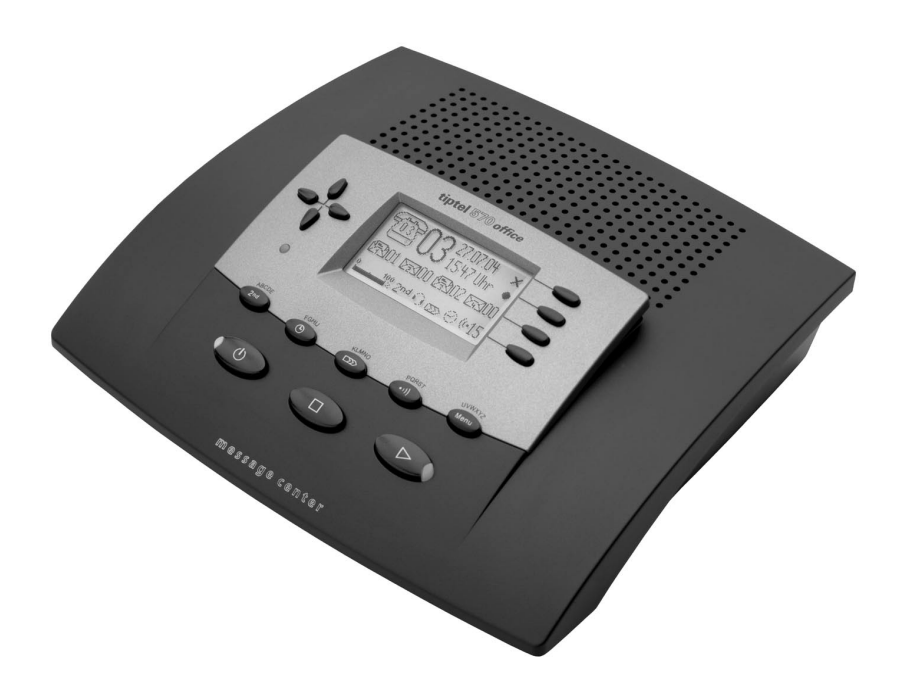

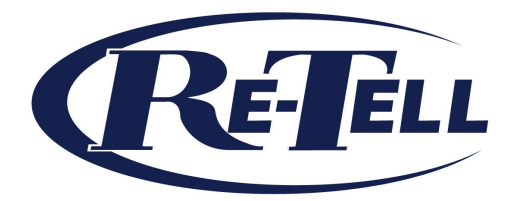

# Safety instructions

When installing, connecting and operating the Retell 570 office please observe the following instructions:

- Connect the connection cable to the appropriate sockets.
- Make sure the cables are laid in such a way that accidents cannot occur. Connected cables must not be subject to excessive mechanical strain.
- Install the device away from sources of electrical disturbance.
- Only attach authorised accessories for this device.
- Never open the device yourself..
- Use only a soft damp cloth to clean the device. Do not use abrasive liquids or chemicals to clean the device.
- Protect the device from moisture, dust, liquids and vapours.
- Do not place the device where in direct sunlight.
- Do not use the device in areas where there is a risk of explosions.
- Only use the original Retell power adapter and the original Retell telephone connection cable.

# Button allocation

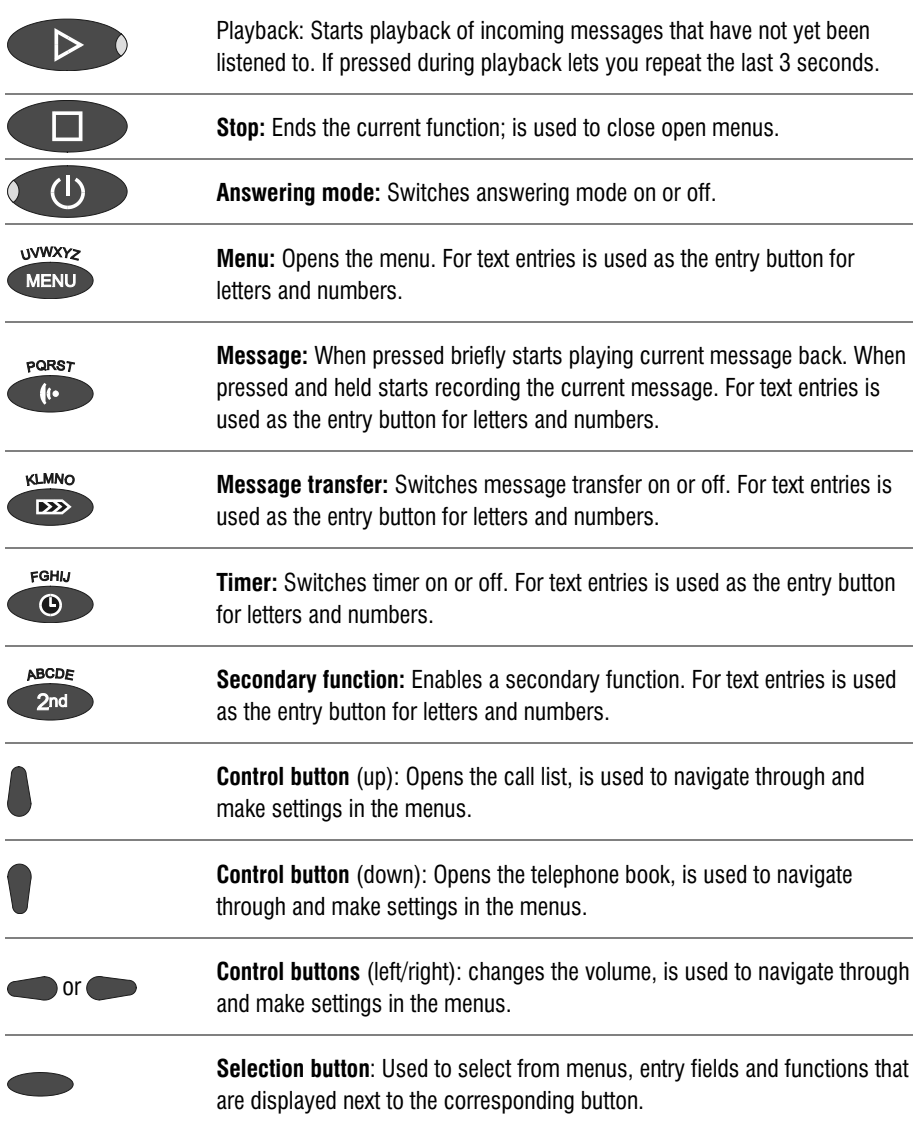

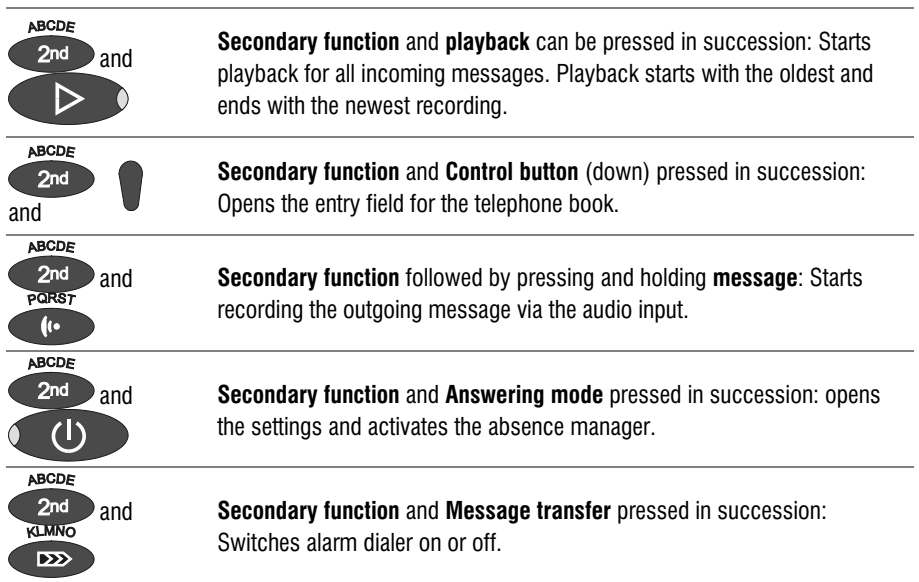

#### User elements

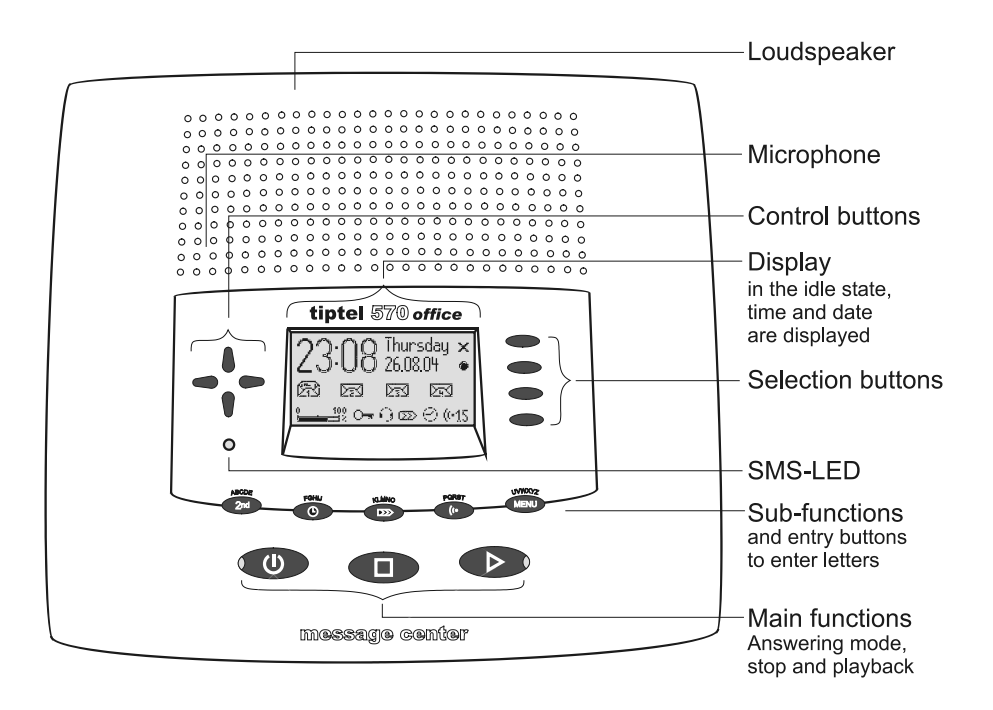

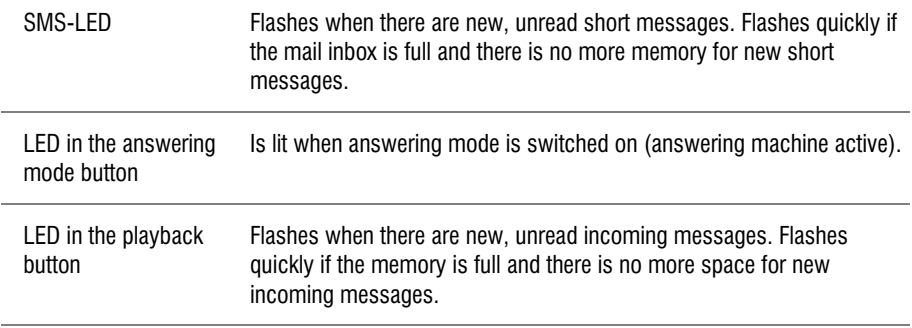

# **Contents**

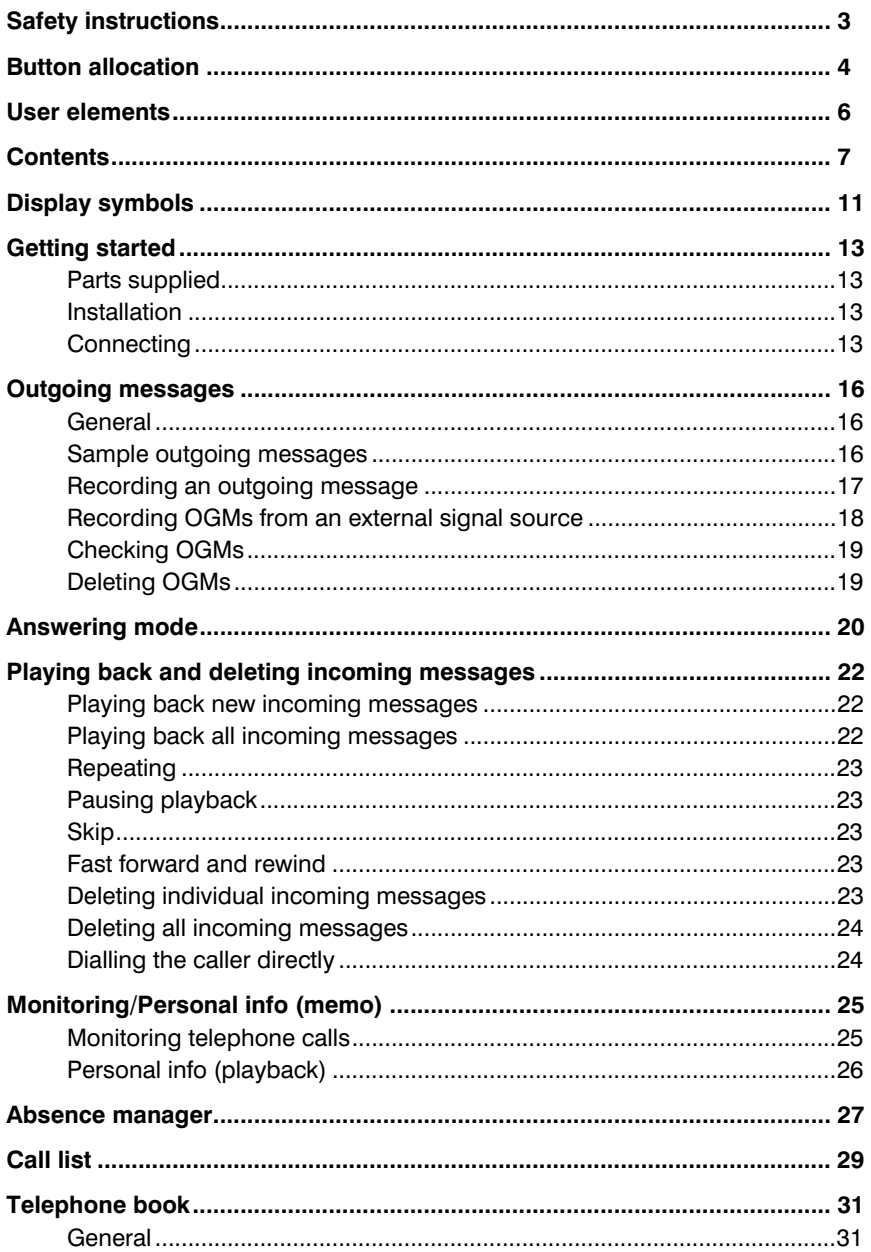

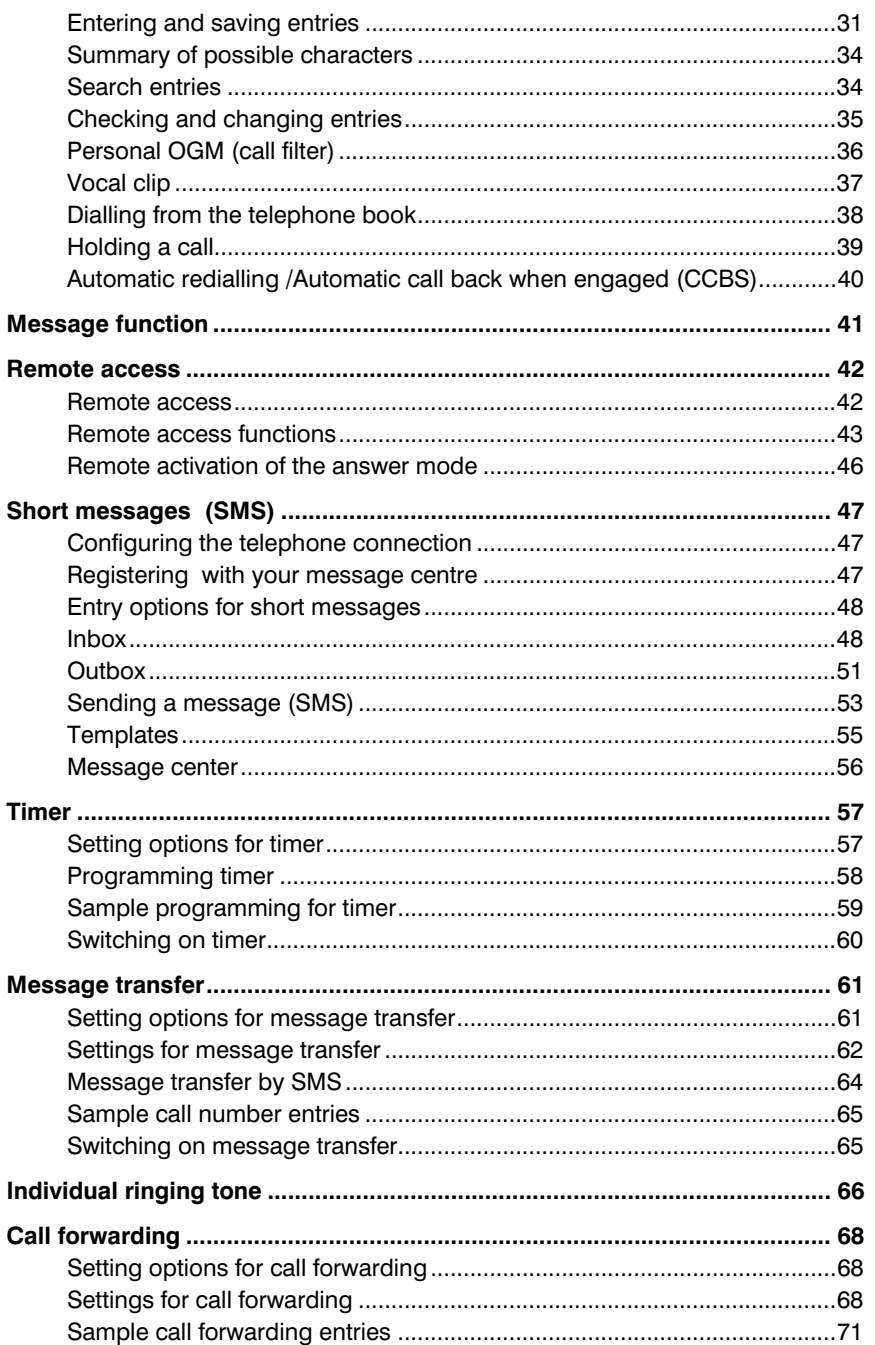

#### Contents

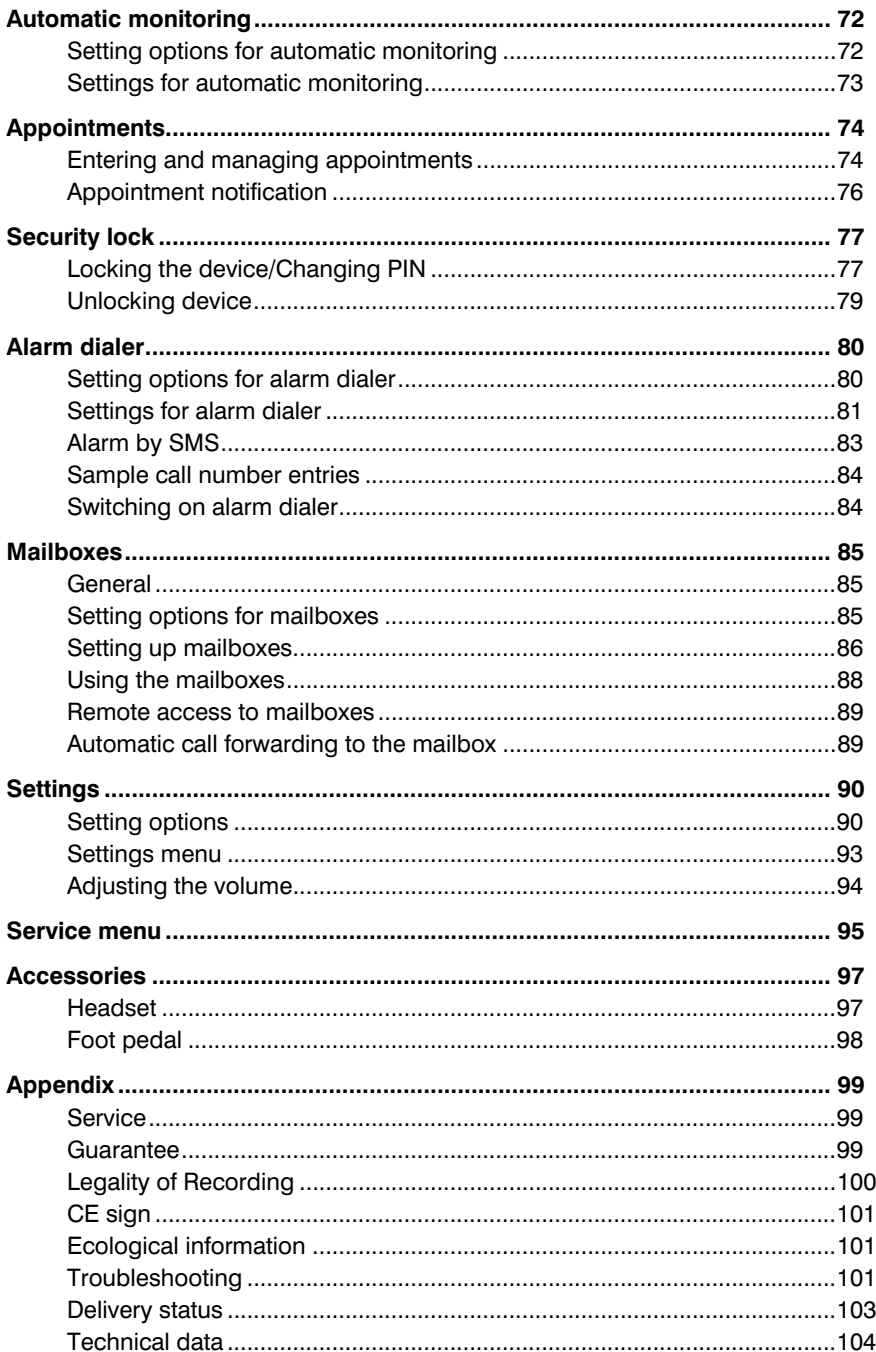

#### Contents

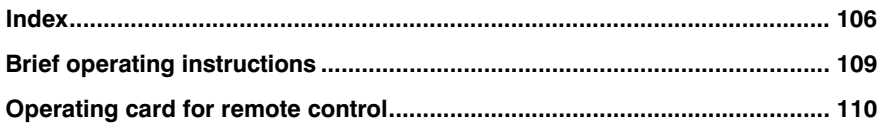

# Display symbols

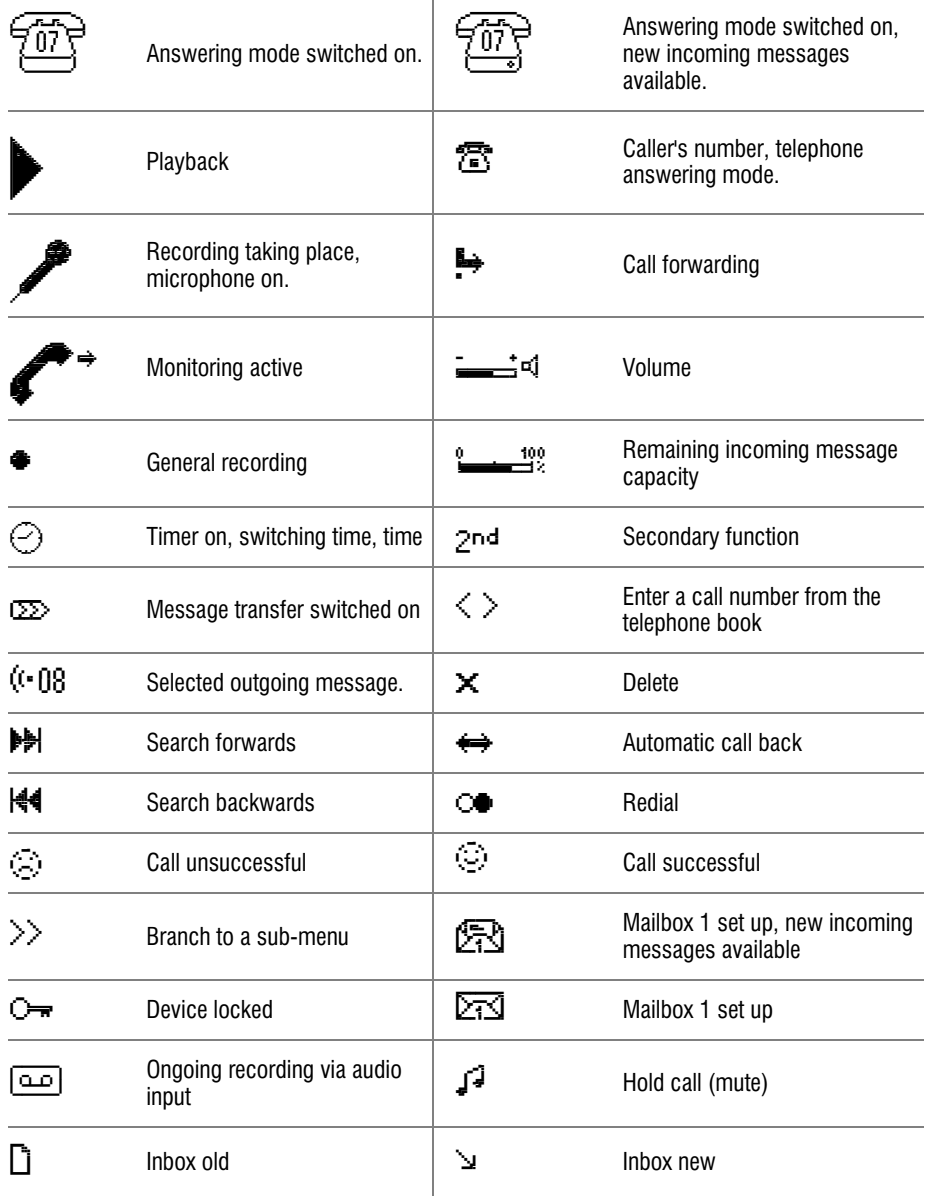

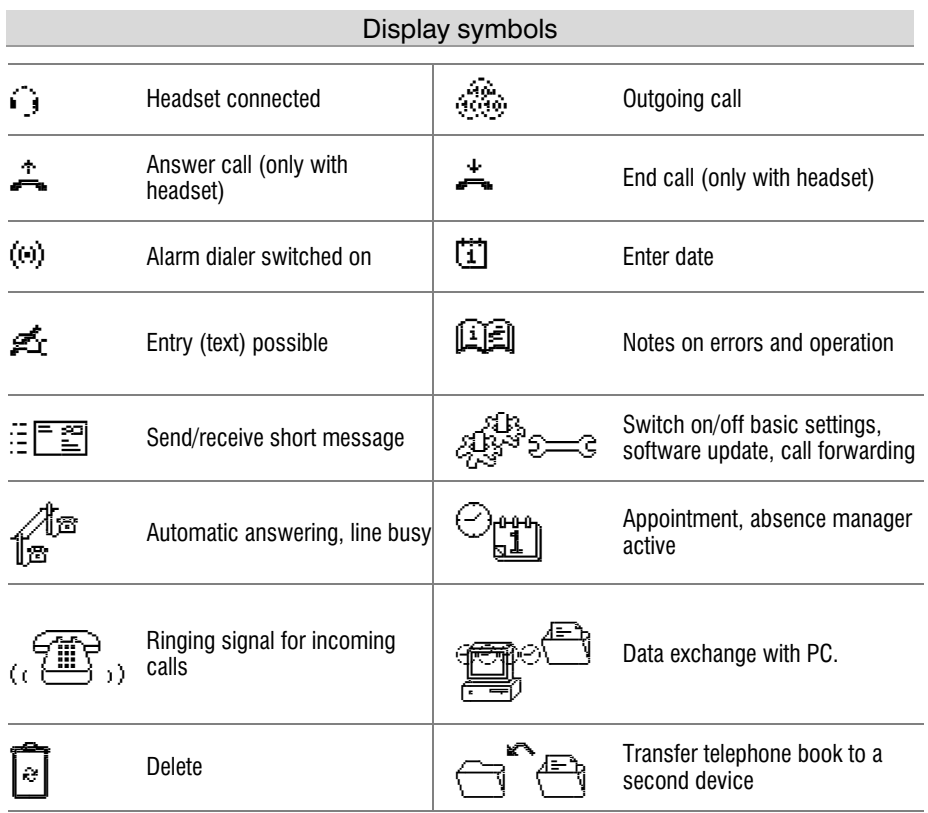

# Getting started

### Parts supplied

Your Retell 570 office package contains:

- Retell 570 office
- Telephone connection cable
- Mains plug 11.5V / 350 mA
- USB cable for connecting to a PC
- CD-ROM with drivers and application software
- 2 transfer cables pin/pin and pin/cinch
- Operating instructions with separable brief operating instructions and operating card for remote control

## Installation

Your Retell 570 office has been produced for normal operating conditions. Solutions in furniture varnish, cleaning oils or paint cleaners can loosen the rubber feet on the base. Bases that have been altered in this way may leave tracks behind on the furniture.

Therefore use a non-slip underlay especially for new or freshly treated furniture.

### **Connecting**

Before you can use your Retell 570 office you first need to connect all the necessary cables.

- 1 Fit the small connector of the mains plug into the "POWER" jack and the plug into a 230 V socket outlet.
- 2 Fit the small connector of the telephone connection cable into the "LINE" jack and the telephone plug into the telephone socket.
- 3 If you want to transfer incoming messages to an external medium fit the transfer cable with the jack plug to the "OUT" socket and the cinch plug to the audio input on the external device (audio system, cassette recorder etc.).
- 4 If you want to record outgoing messages from an external source fit the transfer cable with the jack plug to the "IN" socket and the cinch plug to the audio output on the external device (audio system, cassette recorder etc.).
- 5 If you want to transfer the telephone book from one different Retell 570 office to another use the transfer cable with two jack plugs. Fit the plugs to the "OUT" socket on one device and the "IN" socket on the other.
- 6 If you want to configure the device via the PC fit the USB cable with the square plug into the device and the flat plug into the PC.
- 7 If you want to use the alarm input fit the jack plug into the "ALARM" socket. The alarm is set off if there is a short circuit between one of the two outer and the inner contacts of the jack plug.
- 8 If you want to use the headset (accessory) simply fit the 4-pole Western plug into the "HS" socket.
- 9 If you want to use the foot pedal (accessory) fit the plug into the "CONTROL" socket.

#### Getting started

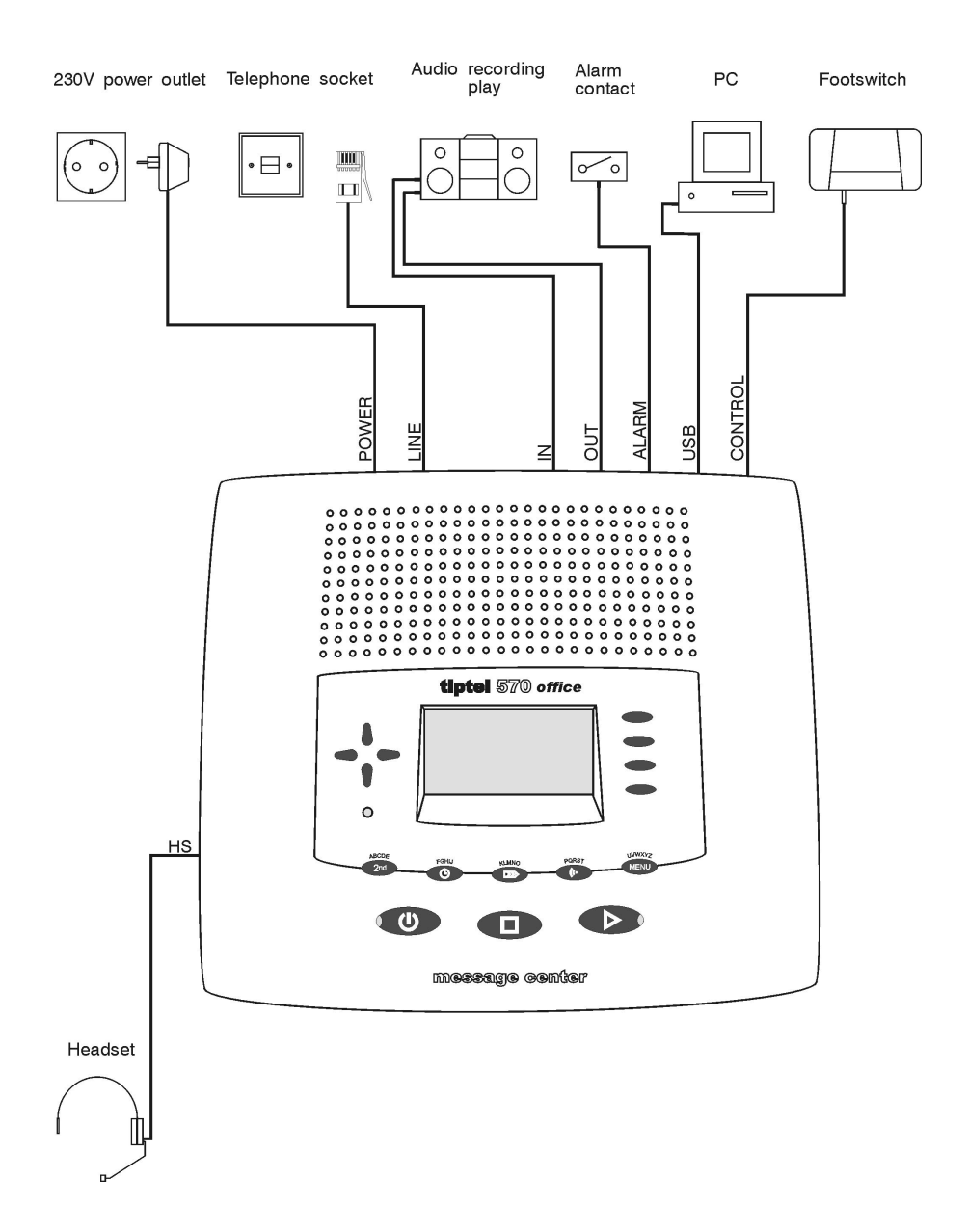

# Outgoing messages

#### **General**

Your Retell 570 office has 14 individual outgoing messages (OGM 1-14) and one pre-configured outgoing message (OGM 15). You can select the OGMs via the selection button next to the OGM symbol. OGM 15 cannot be personalised. A distinction is made between two types of outgoing message: OGMs with and without the option to record an incoming message. For OGMs that can record an incoming message the caller can leave a message after the OGM. For OGMs that cannot record an incoming message (OGM only) the caller is given information but cannot leave a message.

#### Sample outgoing messages

### Outgoing message with incoming message option

Hello, this is the answer machine for Peter Miller from … I am currently away from the office and expect to return by [time]. You can reach me in person between [time] and [time] or call me on … Alternatively, you can leave your name and number and I will call you back. Please speak after the beep.

#### Outgoing message without incoming message

Hello, this is John Smith, sales representative for … in … My office is temporarily closed due to illness (annual holidays etc.). Please call Mr. …, in … on … He will be happy to assist you. Thank you for your call. Goodbye.

#### Outgoing messages

#### Recording an outgoing message

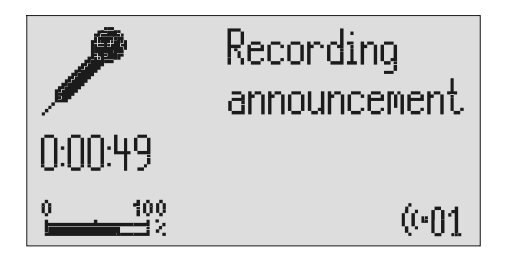

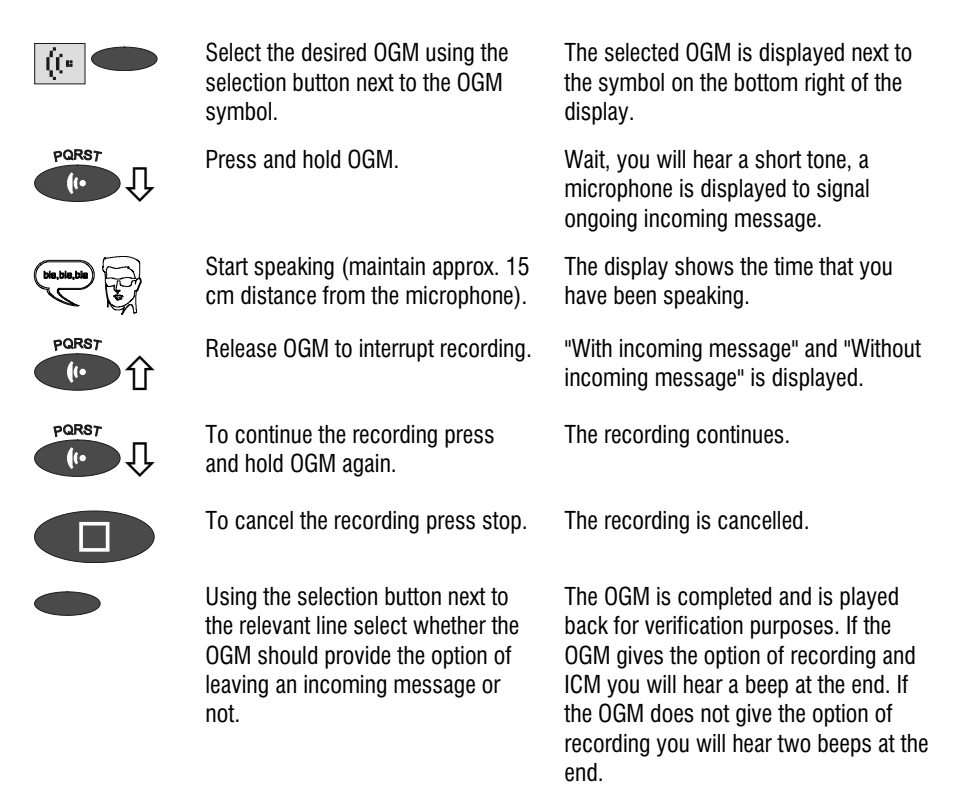

If you record OGM 14 without the option to record (OGM only) when the incoming message capacity is full your Retell 570 office switches to this OGM automatically.

# Recording OGMs from an external signal source

You can also record professional outgoing messages via the audio input from an external signal source (e.g. cassette recorder).

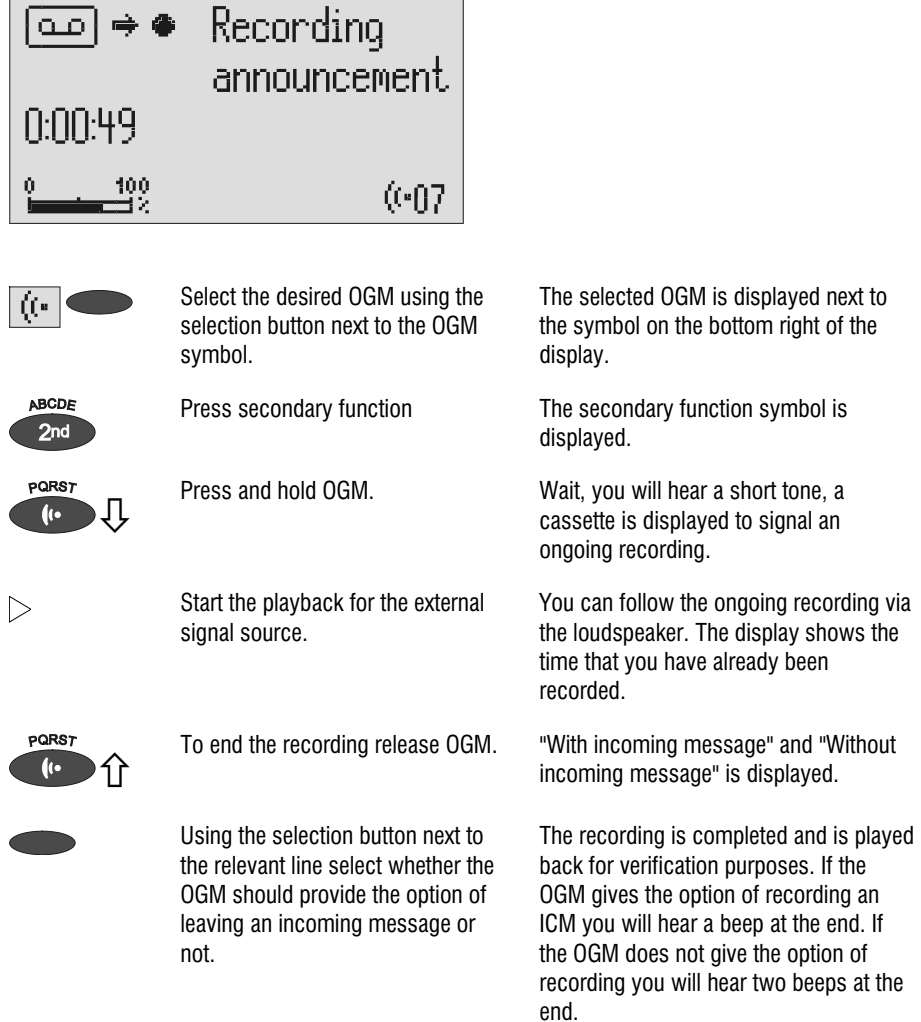

#### Outgoing messages

#### Checking OGMs

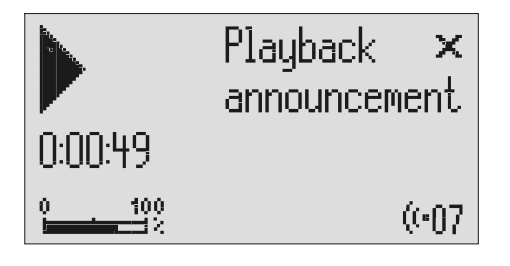

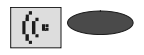

Select the desired OGM using the selection button next to the OGM symbol.

The selected OGM is displayed next to the symbol at the bottom right of the display.

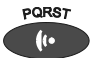

Press OGM **briefly**. The OGM is played back. The playback symbol, the time that you have already heard and the number of the current OGM are displayed.

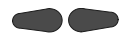

The volume can be set using the control buttons (left/right).

#### Deleting OGMs

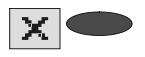

Press the selection button next to the delete symbol speed during playback.

The current OGM is deleted.

# Answering mode

 $\mathbb{F}$  Ensure that sufficient incoming message capacity is available. If necessary delete individual or all incoming messages.

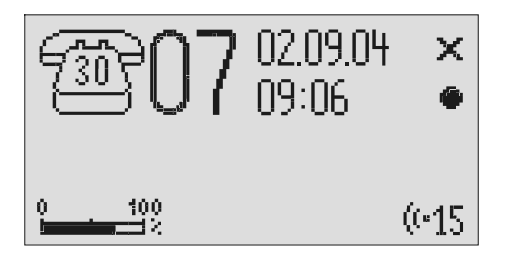

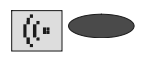

If required select the OGM using the selection button next to the OGM symbol.

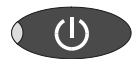

The selected OGM is displayed next to the symbol on the bottom right of the display. The symbol flashes if the OGM has not been recorded or has been deleted.

Press answering mode. The LED in the answering mode button lights up. For OGMs "without the option to record" a telephone with the number of calls is displayed. For OGMs "with the option to record" in addition the number of incoming messages is shown in large digits to the right of the telephone.

> If the caller's number is transferred during a call the display changes and the call number is displayed. If the telephone number matches one from the telephone book, the caller's name is displayed.

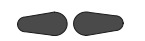

The volume can be set using the control buttons (left/right).

Incoming messages can be screened. You can accept the call at any time by lifting the telephone receiver. The playback button flashes if you have new, unplayed messages.

#### Answering mode

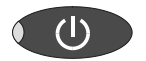

Press answering mode again to switch off answering mode.

Further incoming calls will not be answered. The standby status is displayed.

If you record OGM 14 without the option to record (OGM only) when the incoming message capacity is full your Retell 570 office switches to this OGM automatically. Otherwise the device leaves the answering mode and does not respond to further calls.

# Playing back and deleting incoming messages

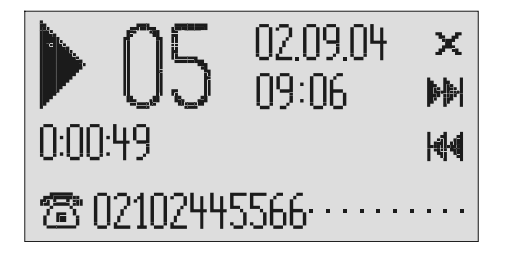

### Playing back new incoming messages

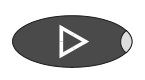

Press playback.

The volume can be set using the control buttons (left/right).

Starts playback of unheard incoming messages. The current number, remaining playback time and date and time of the incoming message are displayed. If the caller's telephone number is transferred during a call then this is also displayed. If the telephone number matches one from the telephone book, the caller's name is displayed.

 $\mathbb{F}$  The LED in the playback button flashes if you have new, unread messages.

#### Playing back all incoming messages

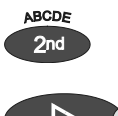

Press secondary function The secondary function symbol is displayed.

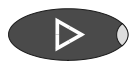

Press playback. The playback starts with the first incoming message.

 You can also transfer incoming messages via the audio output on an external device (e.g. cassette recorder). The transfer starts automatically with the playback function.

### Repeating

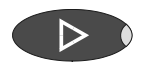

Press playback during playback. The last three seconds are repeated.

## Pausing playback

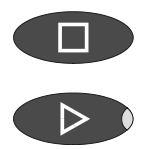

Press stop. Press stop.

Press playback. Press playback continues.

### **Skip**

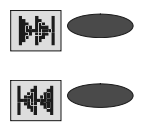

Press the selection button next to the go backwards or forwards symbol.

The incoming message you are listening to is skipped or repeated.

### Fast forward and rewind

 $\overline{\psi}$ 

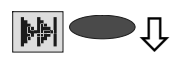

H41

Press and hold the selection button next to the go backwards or forwards symbol.

Playback is interrupted and the display counts down or up the playback time.

## Deleting individual incoming messages

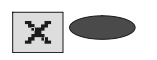

Press the selection button next to the delete symbol during playback. The current incoming message is erased. New message numbers are assigned to all incoming messages that follow.

#### Deleting all incoming messages

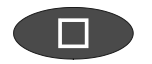

 $\times$   $\blacksquare$ 

 $2s$  Press the selection button next to the delete symbol for 2 seconds.

Press stop. The display shows standby and answering mode.

All incoming messages are deleted.

#### Dialling the caller directly

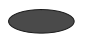

Press the selection button next to the displayed telephone number or the name during playback.

The device starts dialling the selected telephone number. Dialling can be screened via the loudspeaker.

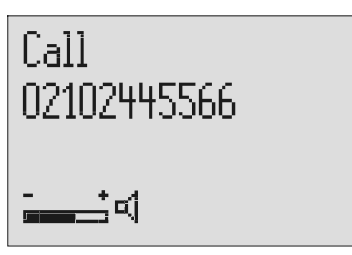

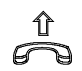

After dialling accept the call by lifting the receiver.

The display shows a stopwatch that counts the duration of the current call.

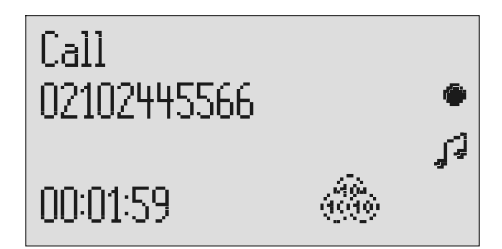

If the headset is connected the call is automatically connected to it after dialling and you can start the call.

# Monitoring/Personal info (memo)

## Monitoring telephone calls

You can record the content of important calls.

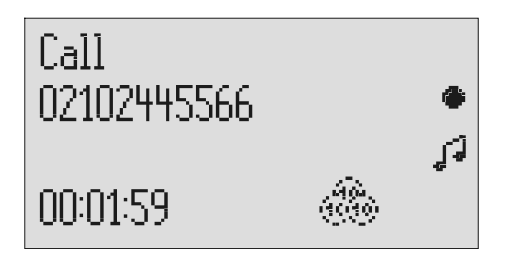

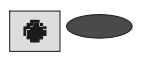

Press the selection button next to the record symbol speed during a call.

The device starts to record. A lifted telephone receiver is displayed so as to indicate an ongoing recording.

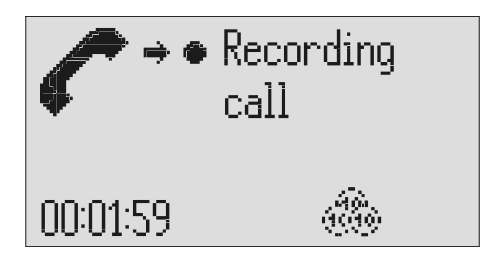

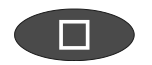

To end the recording press stop or hang up.

The standby status is again displayed. If answering mode was activated before, this continues.

- A monitoring recording is stored as any other regular recording and can be played back at any time.
- You can also transfer recordings via the audio output on an external device (e.g. cassette recorder). The transfer starts automatically with the playback function.

### Personal info (playback)

You can record personal information via the in-built microphone.

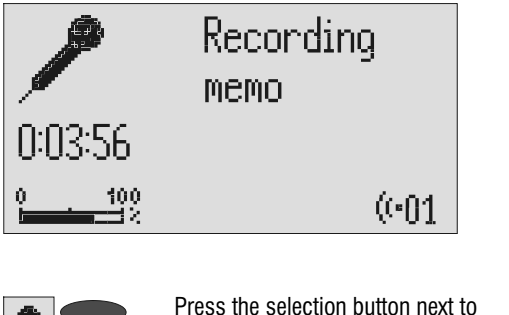

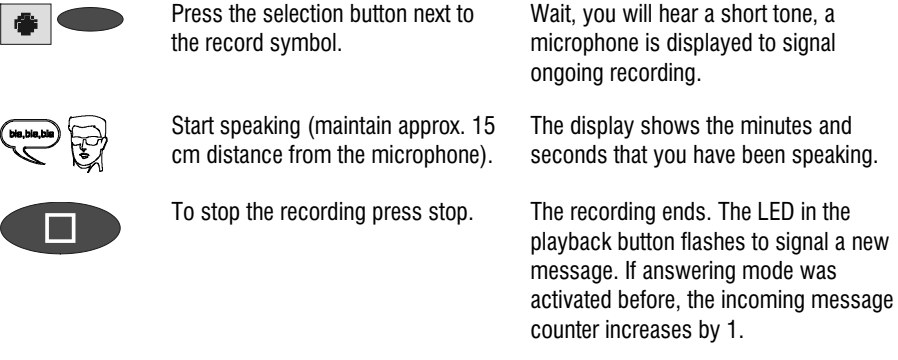

 You can also record your personal info during answering mode. Other people can call this up using the remote control code.

### Absence manager

If you leave your office for a while, for example to attend a meeting, your Retell 570 office can inform your callers as to when you will be available again. Callers will hear this message:

"Hello, the person you are trying to call will be available again from … I repeat [time] … Thank you, the device will switch off."

After the set time has passed your Retell 570 office switches this message off automatically.

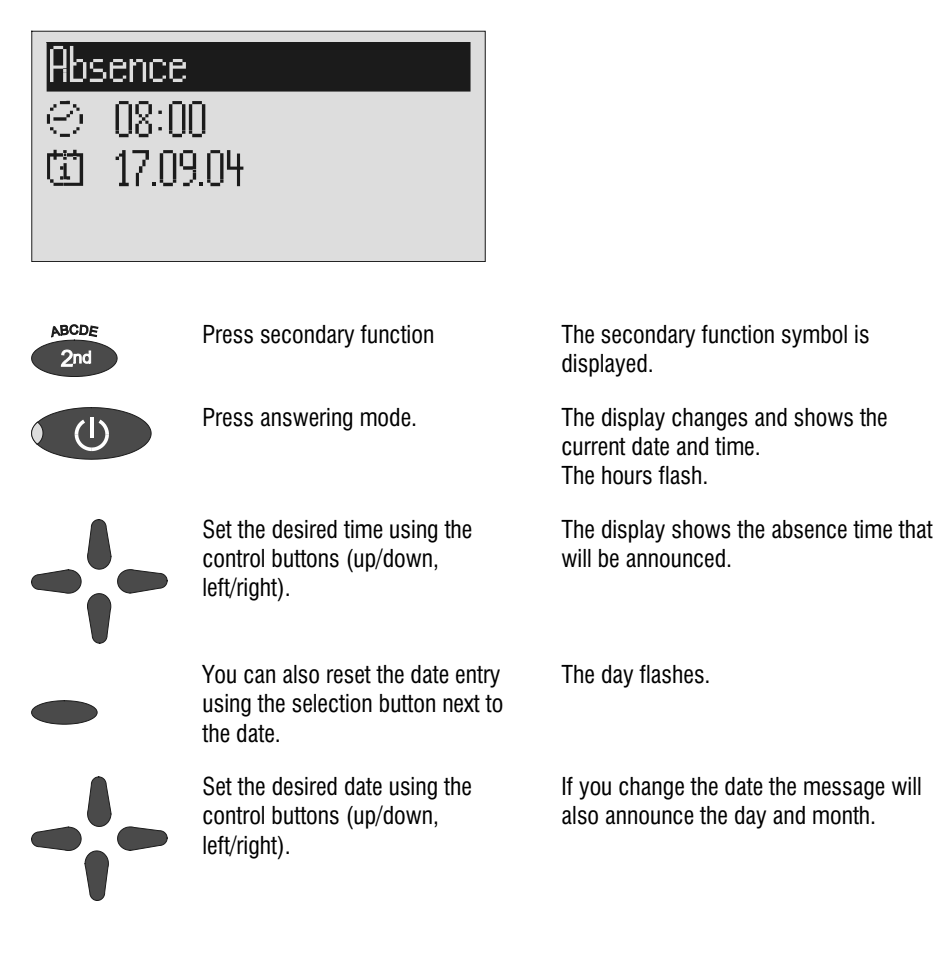

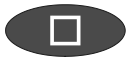

Press stop. The setting is complete, the LED in the answering mode button lights up and the display shows the absence time. Calls are answered and the caller hears the absence message.

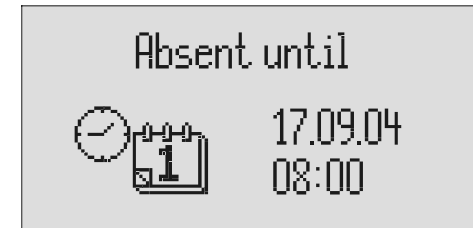

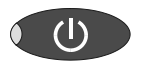

Press Answer mode to end the absence manager ahead of time. The display changes and returns to the initial state.

G<sup>er</sup> Timer switching times are not activated when the absence manager is active.

# Call list

The last 50 calls received are saved in call list with their date and time. If the caller's telephone number is transferred during a call then this is also displayed. If the telephone number matches one from the telephone book, the caller's name is displayed. The call list also provides information on whether the call was successful (conversation took place or a message was left). You can select the telephone numbers from the call list directly by pressing the button. You can delete individual entries or the complete list. You can transfer telephone numbers directly into the telephone book.

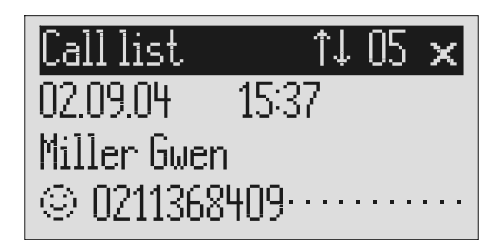

Press control button (up). The display shows the newest entry from the call list. A smiling or sad face indicates whether the connection was successful or whether the caller hung up without being answered. You can search the whole list using the control buttons (up/down). To call a caller back press the selection button next to the telephone number. The telephone number is dialled automatically. To copy the telephone number to the telephone book, press the selection button next to the submenu symbol. The entry field for the telephone book is displayed with the copied telephone number. Now all you have to do is enter the name.

#### Call list

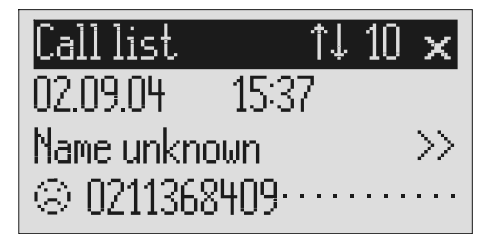

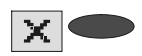

To delete an entry press the selection button next to the delete symbol.

The entry is deleted.

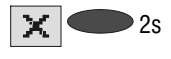

 $2s$  To delete the whole call list press the selection button next to the delete symbol for 2 seconds.

The entire call list is deleted.

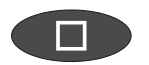

To exit the list press stop. The initial state is again displayed.

#### General

The telephone book manages the names and telephone numbers of your business partners. You can save up to 200 entries. An entry comprises the name (search term) and the telephone number. The name must begin with a letter and the telephone number should begin with an area code so that the corresponding name can be displayed later when the call number is received. You can do without entering the code for your local network if you have already done so in the settings (refer to Page 90 "Settings/Own number". All entries are sorted alphabetically.

You also have the option of assigning an individual ringing tone (refer to Page 36 "Vocal clip") or a personalised OGM (refer to Page 36 "Personal outgoing message" to an entry. If at a later stage the call number for this entry is received you will hear the individual ringing tone from the device's loudspeaker or the caller will hear the special OGM that you have assigned to him.

#### Entering and saving entries

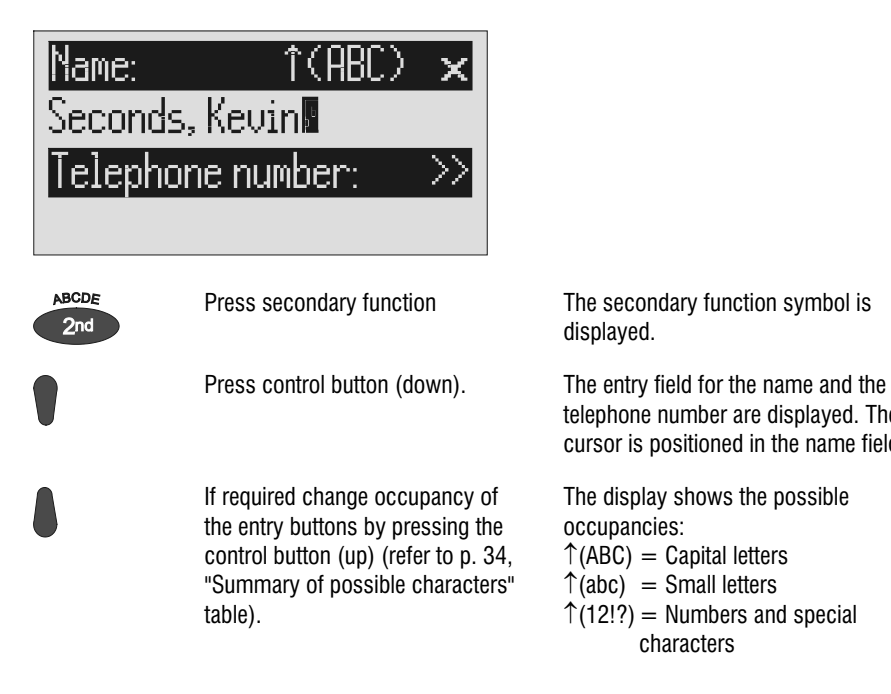

displayed.

telephone number are displayed. The cursor is positioned in the name field.

The display shows the possible occupancies:

 $\hat{\Gamma}$ (ABC) = Capital letters

- $\hat{\Gamma}$ (abc) = Small letters
- $\uparrow$ (12!?) = Numbers and special characters

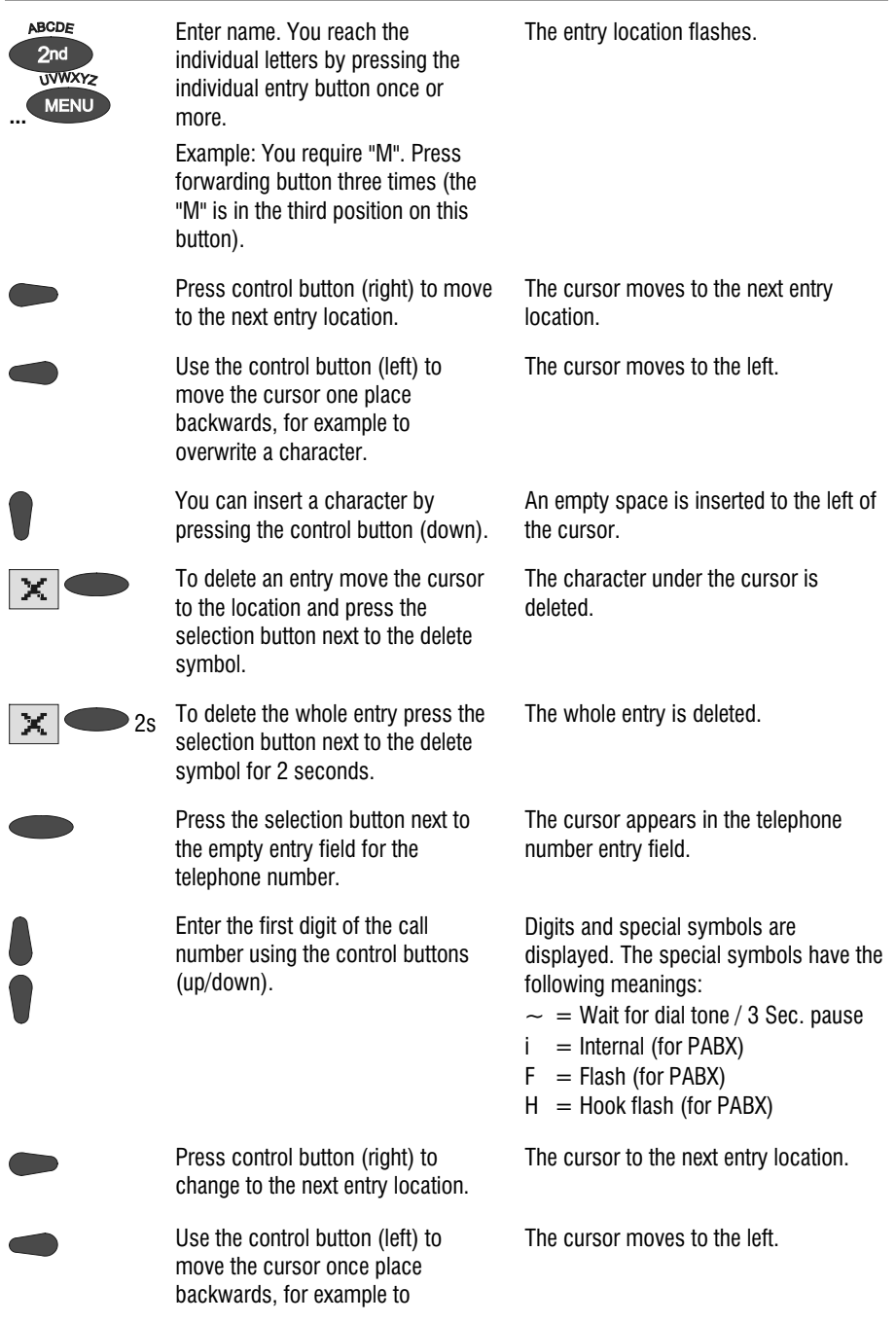

overwrite a character.

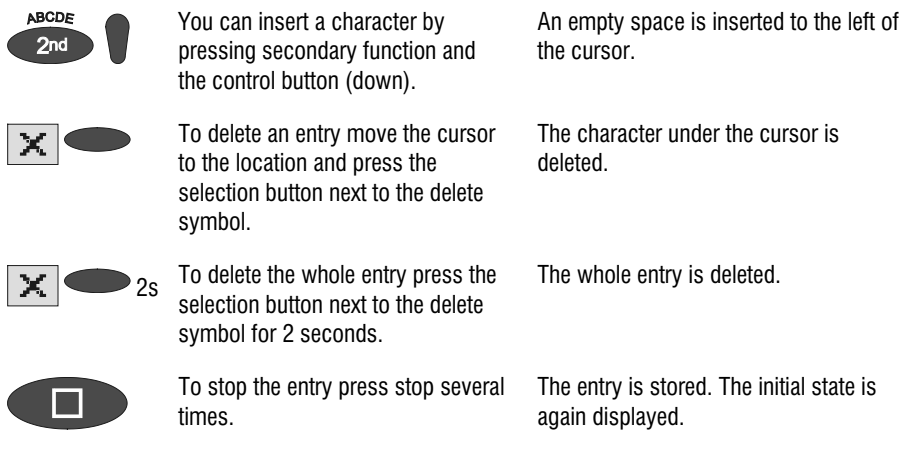

For PABX the prefix for the public telephone network is dialled before each call number (refer also to Page 92 "Settings, PABX/prefix"). To suppress this enter "i" before internal call numbers.

#### Summary of possible characters

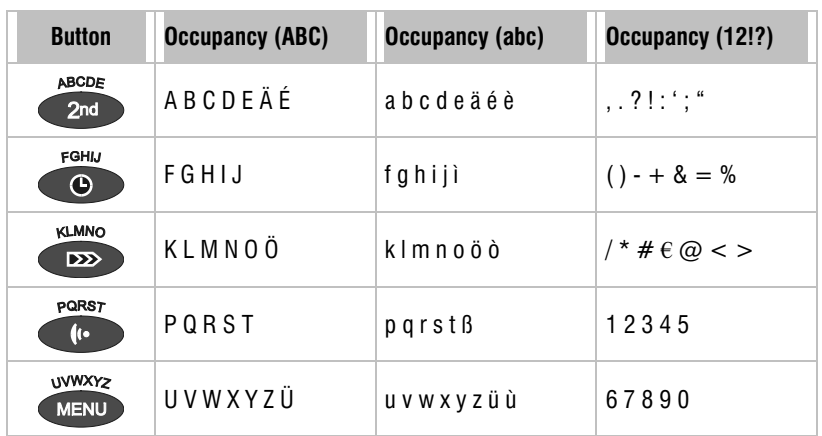

### Search entries

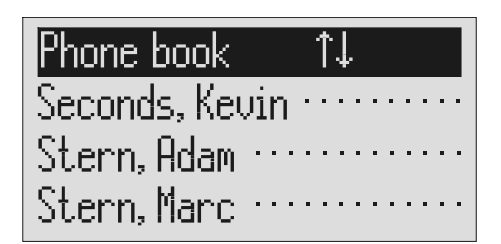

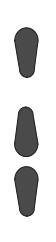

Search for the desired entry using the control buttons (up/down).

Press control button (down). The telephone book is opened.

The entries scroll through the display.

or

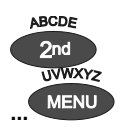

Select initial letters by pressing the corresponding entry button one or more times (e.g. "T" – press "OGM" button five times).

The entries with the requested initial letters appear in the display.

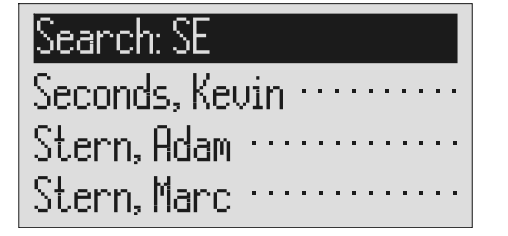

You can enter (up to 5) other letters for the search using the control button (right) and the corresponding entry keys.

The corresponding entries are displayed for selection.

#### Checking and changing entries

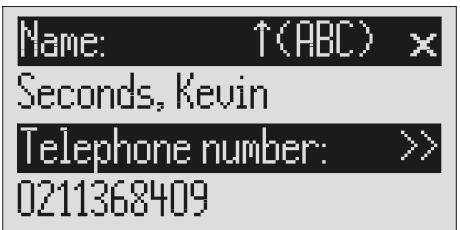

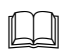

 Search for names as described under "Search entries".

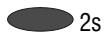

 $2s$  Press the selection button next to the desired name for 2 seconds.

The entry field for the name and the telephone number are displayed. The entry location flashes.

Carry out the required changes.

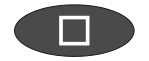

To stop the entry press stop several times.

The changes are saved. The initial state is again displayed.

### Personal OGM (call filter)

You can assign each entry in the telephone book to one of the fourteen individual, recordable OGMs. If the telephone number calling matches the entry the caller hears an OGM that is specially recorded for him. You can also switch the answering machine off for certain callers.

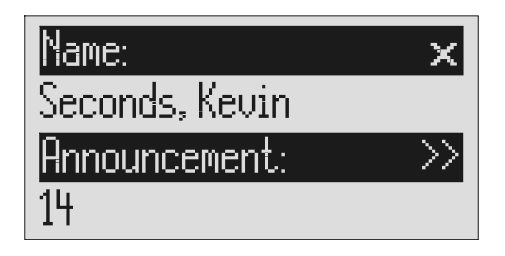

Open entry field. The entry field for the name and the telephone number are displayed.

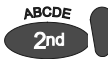

 $\gg$ 

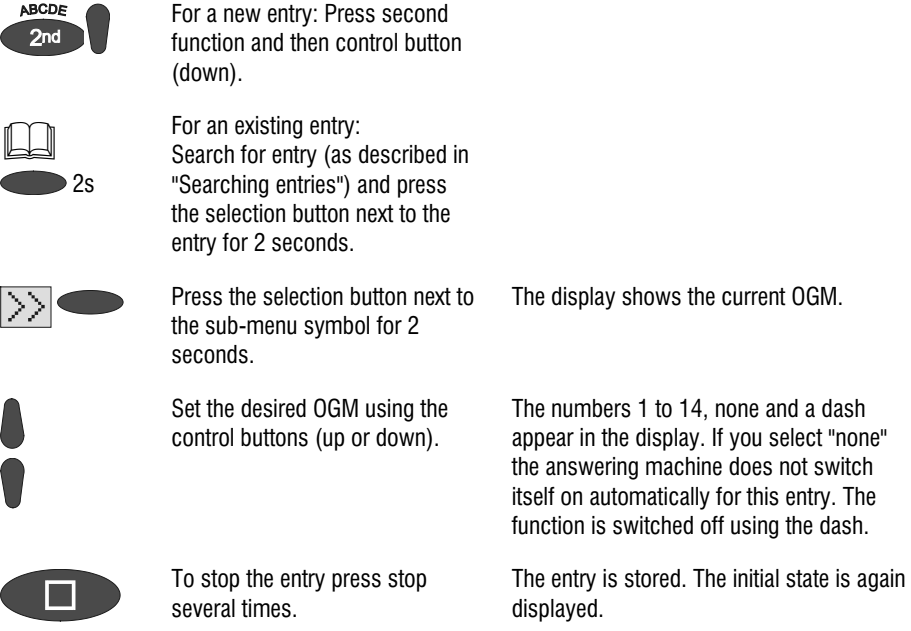

The desired OGM can be recorded as described in the "OGM" chapter (Page 17).
### Vocal clip

You can assign each entry in the telephone book to one of the fourteen individual ringing tones. If the telephone number calling matches the entry you hear an individual ringing tone from the Tiptel 570 office loudspeaker.

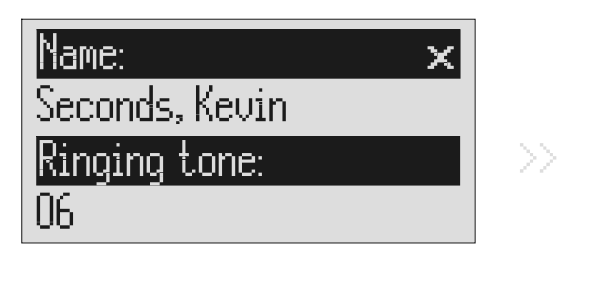

Open entry field. The entry field for the name and the telephone number are displayed.

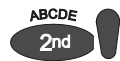

For a new entry: Press second function and then control button (down).

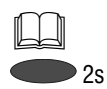

For an existing entry: Search for entry (as described in "Searching entries", p. 34) and press the selection button next to the entry for 2 seconds.

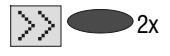

 $2x$  Press the selection button next to the sub-menu symbol twice.

> Set the desired ringing tone using the control buttons (up or down).

To stop the entry press stop several times.

The display shows the current ringing tone.

The numbers 1 to 14 and a dash appear in the display. The function is switched off using the dash.

The entry is stored. The initial state is again displayed.

The desired ringing tone can be recorded as described in the "Individual ringing tone" chapter (Page 66).

### Dialling from the telephone book

Each telephone number from the telephone book can be dialled directly from your Tiptel 570 office.

 $\sf P$ hone book i T.I Seconds, Kevin Stern, Adam … Stern, Marc

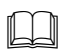

 Search for names as described under "Search entries", 34.

Press the selection button next to the desired name.

After dialling accept the call by lifting the receiver.

The device starts dialling the selected telephone number. Dialling can be screened via the loudspeaker.

The display shows a stopwatch that counts the duration of the current call.

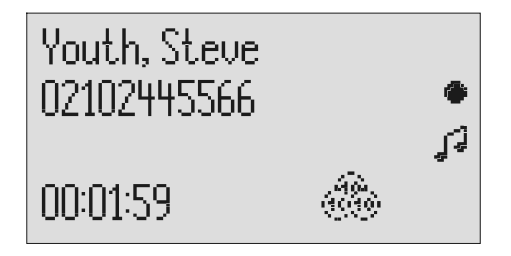

 If the headset is connected the call is automatically connected to it after dialling and you can start the call.

### Holding a call

During a call it is possible to hold a caller so that he can not hear what is discussed in the room. The telephone is switched to mute and the caller hears "Please hold the line" followed by a hold tune. There is also the option of assigning one of the 14 individual OGMs to the holding loop (refer to Page 90 Settings/Queue message).

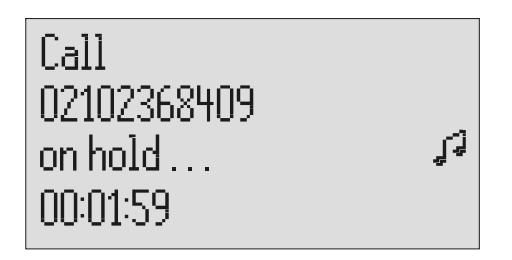

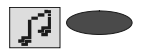

Press the selection button next to the holding loop symbol for 2 seconds.

The display flashes "on hold". The holding loop can be screened quietly via the loudspeaker.

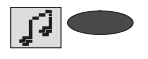

To retrieve the call press the selection button next to the holding loop symbol again.

The initial state is again displayed. You can continue the call.

When making calls without a separate power supply it is not possible to combine holding with hands-free operation.

### Automatic redialling /Automatic call back when engaged (CCBS)

If the person you are trying to call is constantly engaged your Tiptel 570 office can take over by repeatedly trying to call the other person. For automatic re-dialling if the caller is engaged there is a pause and the device repeats the dialling up to 10 times. With the "Call back if engaged" function a call is signalled to you as soon as the person you are trying to reach is free. Your telephone network or extension system must support this function (refer also to your network operator and PABX manufacturer user instructions). To activate "Call back on busy" you usually dial a certain combination of digits (e.g. Hook flash \*37#). The combination of digits must be pre-entered as described in "Settings/Call back code" (Page 92).

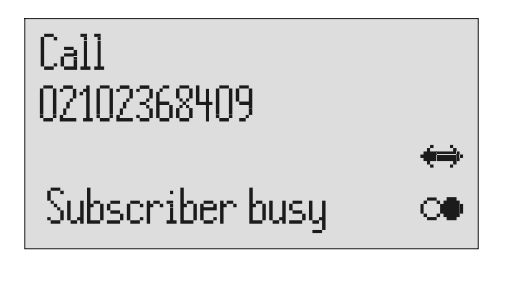

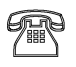

You call someone and the number is engaged.

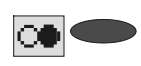

To start automatic re-dialling press the selection button next to the redial symbol.

"Subscriber busy" is displayed.

After the pre-set time the dialling is repeated up to 10 times.

or

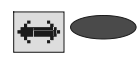

To start automatic call back, press the selection button next to the call back symbol.

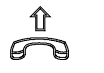

Accept the call by lifting the receiver.

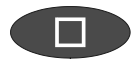

You do not want automatic re-dial or call back on busy. Press stop, lift the receiver or simply wait 10 seconds.

As soon as the person you called has hung up the call back is signalled to you.

You can have your conversation.

The initial state is again displayed.

# Message function

The message function enables a caller that knows the message code to leave a message even if your Tiptel 570 office plays an OGM with no option to leave an incoming message. The message function enables the caller to skip the OGM for OGMs that give the option of leaving an ICM.

You can enter your personal message code as described in "Settings" (Page 91).

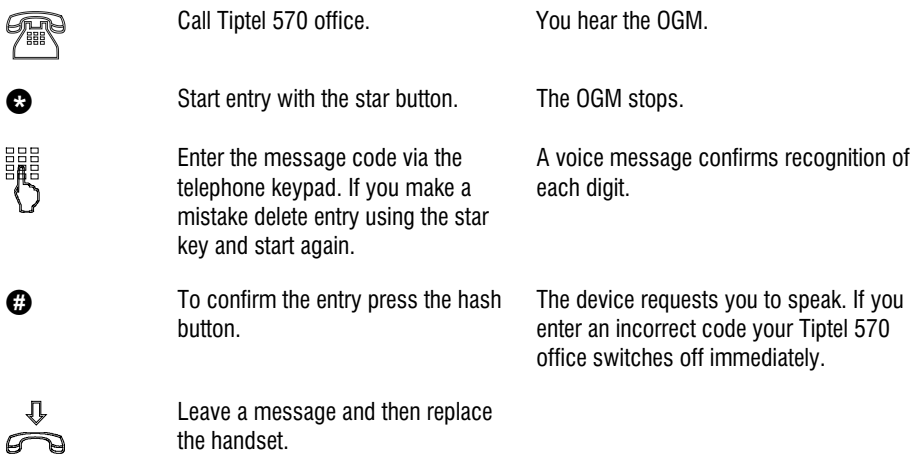

 $\mathbb{F}$  The telephone from where you make the settings must be set to tone dialling (DTMF).

## Remote access

You can access your Tiptel 570 office remotely from anywhere in the world using the keypad on a tone-enabled (DTMF) telephone. You need a personal remote access code to access the phone remotely. You can set your personal remote access code as described in "Settings" (Page 91).

#### Remote access

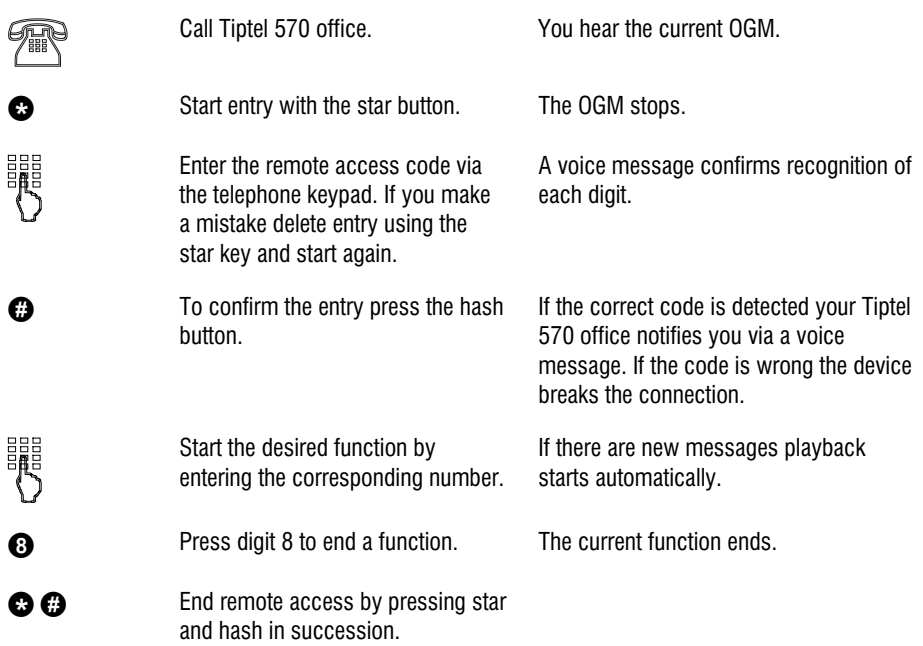

 $\mathbb{G}^*$  180 seconds after the last button entry your Retell 570 office asks whether you are still on the line with the "Please quit" voice message. You must respond to this quit request within 8 seconds by pressing any key otherwise the device breaks the connection.

### Remote access functions

#### Playback ICM function

 $\bullet$ 

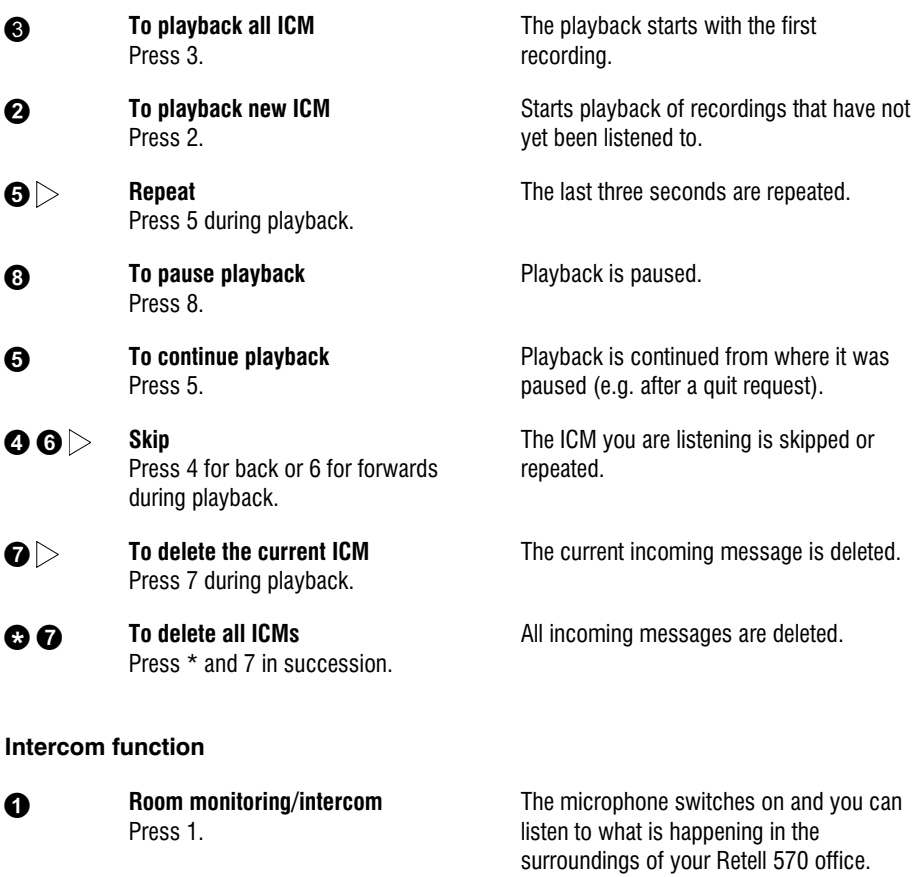

 Press 1 again. The device switches to intercom. People located there can hear your voice from the loudspeaker.

#### Switching function

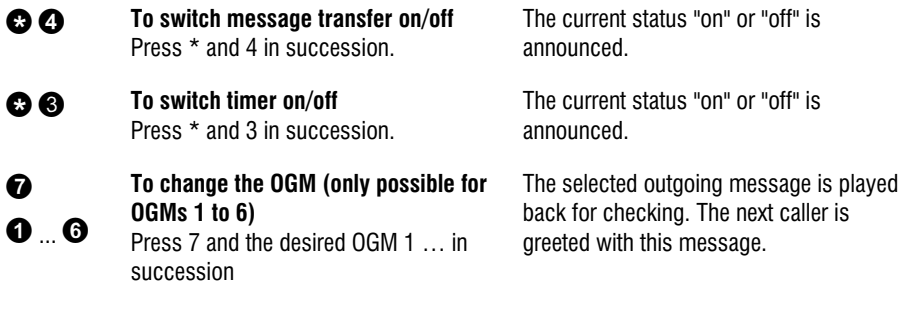

#### Changing the OGMs function

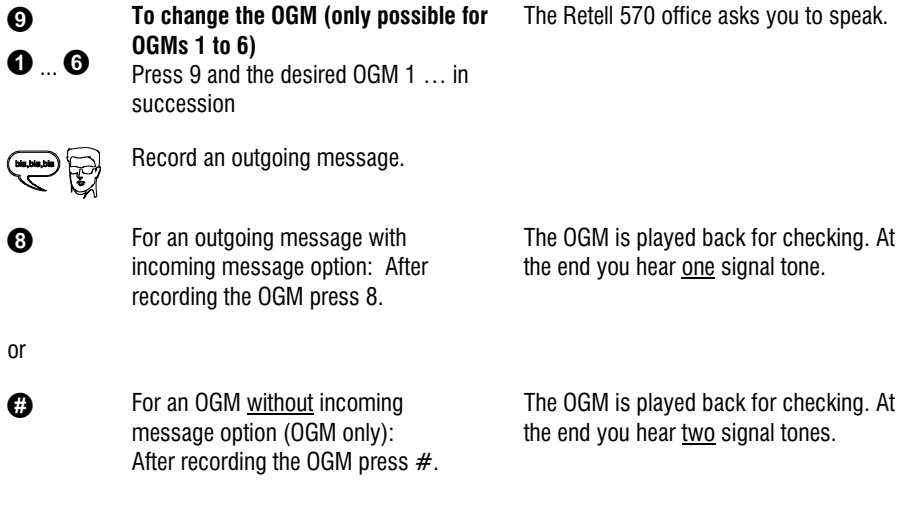

The message is played back again for checking after you change or modify it. Your Retell 570 office will then ask whether you are still on the line with the "Please quit" voice message. You must respond to this quit request within 8 seconds by pressing any key otherwise the device breaks the connection.

#### Message transfer function

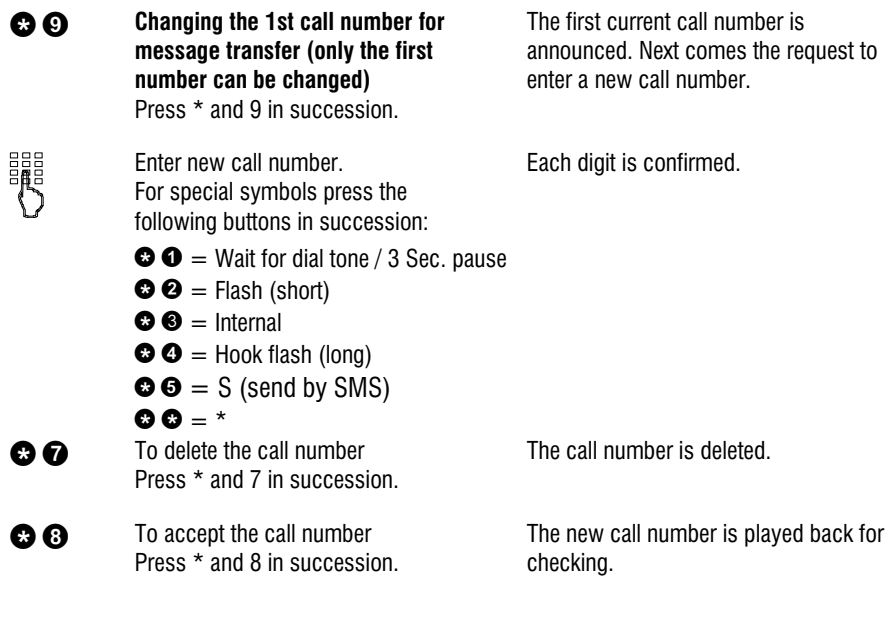

#### Call forwarding function

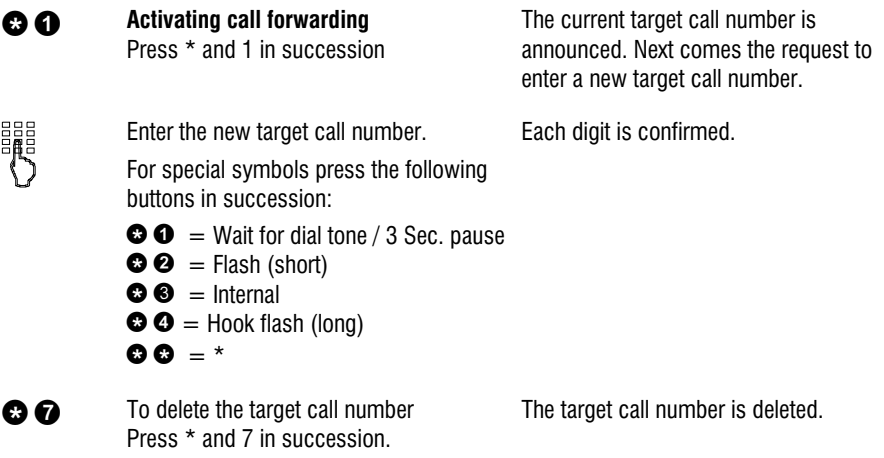

- **C**  $\Omega$  To accept the target call number without executing the function press \* and 8 in succession.
- $\bullet$  To accept the target call number and execute the function press  $*$  and  $#$  in succession.

The new target call number is played back for checking.

After ending the remote access your Retell 570 office switches call forwarding on. All new calls are forwarded to the new target call number.

#### Switch off device function

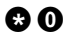

**CO** Switching answering mode on/off Press \* and 0 in succession.

Your Retell 570 office disconnects and will not answer any more calls.

#### Remote activation of the answer mode

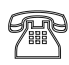

Enter the remote access code via the telephone keypad. Start entry with  $*$  and confirm with  $#$ .

Call Retell 570 office **After 50 seconds the device answers** with a beep.

> The OGM is played for checking. The device can be operated remotely (e.g. to record a new OGM). After leaving the function your Retell 570 is in answering mode and will answer calls.

The SMS service allows you to send or receive SMS messages to other terminals. The messages are not transferred directly to the other terminal but instead are sent to your network operator's message centre. The message can contain up to 160 characters. You can save up to 20 messages in the inbox. To use the SMS it is essential that there is support for transferring the call number (CLIP). Then all you have to do is register with your message centre and away you go.

You can also send your short message to a subscriber that does not have an SMSenabled device. The short message is then read out loud as a voice message. Please refer to your network operator's information material for this and other functions.

Please observe the following points so that you can send and receive short messages (SMS) with your Retell 570 office:

### Configuring the telephone connection

Analogue telephone connection If you have an analogue telephone connection, please check whether you can access the "Call number transfer" and "Call number display" (CLIP, incoming and outgoing) functions. To do so, please ask your network operator if these features are available for your connection. If you have the Retell 570 office connected to an analogue extension off a PABX then the SMS function will not work.

#### **ISDN** connection

If you have an ISDN connection check that call number display (CLIP), is activated and that call number transfer (CLIR) is not suppressed in your PABX.

### Registering with your message centre

You have to register your Retell 570 office with your network provider to enable the send and receive of SMS messages. With BT, for example, you must first set up the send and receive message centre numbers under 'SMS Center'. Currently the BT text send number is 147017094009000 (enter this under location 1) and the BT Text receive number is 0800587529 (enter this under location2). You must register your BT telephone line to send/ receive text messages first – to do this you need to send a SMS message from the device. Ensure that you have entered the text send and receive numbers under SMS center and follow the instructions for sending SMS

messages. Once the SMS message has been sent then the device can send and receive SMS messages.

As of: January 2005

#### Entry options for short messages

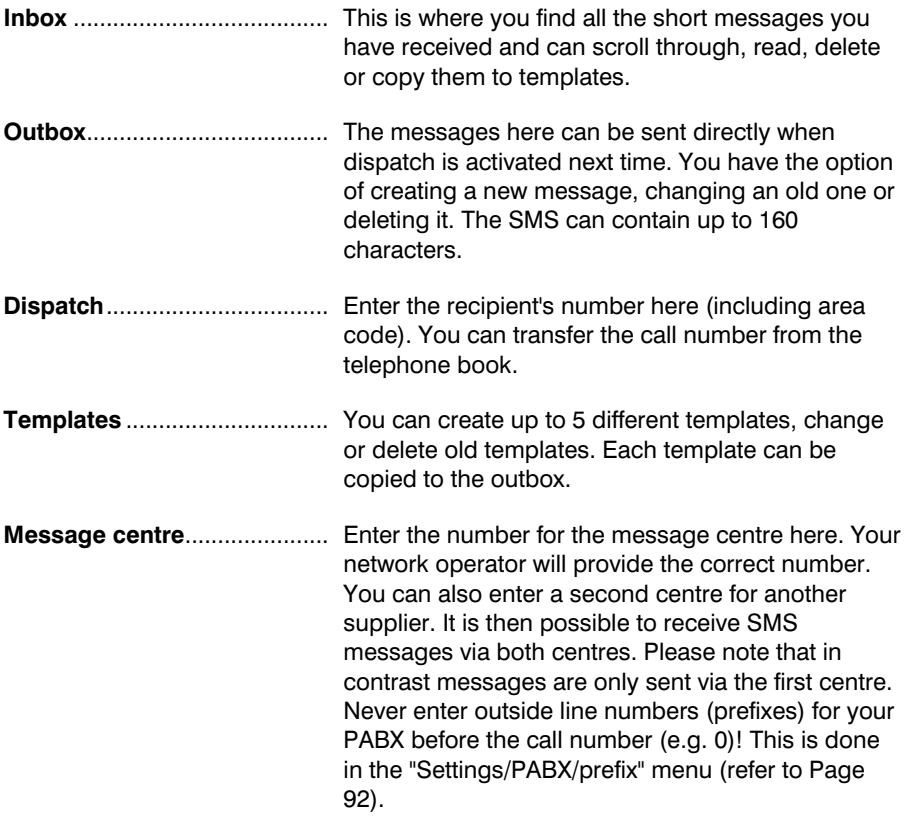

#### Inbox

 If you have new, unread messages (SMS) the SMS LED flashes. If the SMS-LED blinks rapidly there is no space in the inbox for new messages. Delete the older messages to create more space.

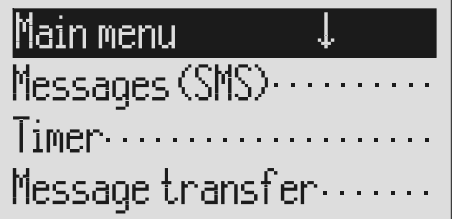

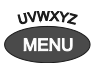

Press the selection button next to "Messages (SMS)".

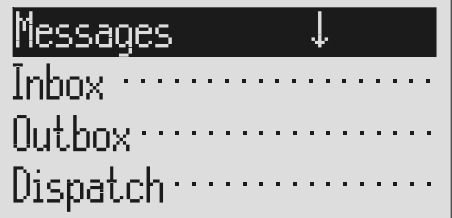

Press menu. The main menu is displayed.

The messages menu is displayed.

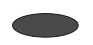

Press the selection button next to "Inbox".

The inbox is displayed.

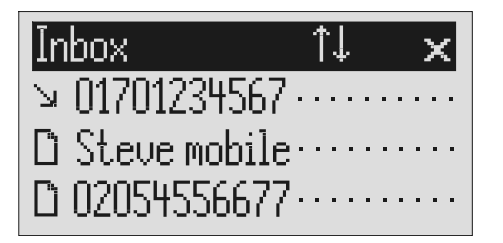

You can scroll through individual entries using the control buttons (up/down).

New, unread messages are marked with an arrow.

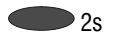

 $2s$  To copy a message to the templates press the corresponding selection button for two seconds.

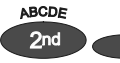

To copy the telephone number to the telephone book, press secondary function and the relevant selection button

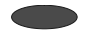

To read a message press the selection button next to the desired message briefly.

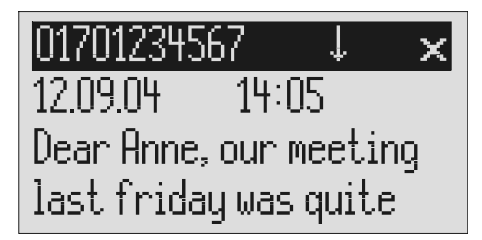

The message is copied and the display changes to templates.

The entry field for the telephone book is displayed with the copied telephone number. Now all you have to do is enter the name.

The selected message is displayed.

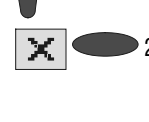

You can scroll through the messages using the control buttons (up/down).

To delete the message press the selection button next to the delete symbol for 2 seconds.

The message is deleted.

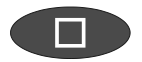

To exit the menu press stop.

- As soon as you receive a message (SMS) you will hear an acoustic signal and you have the option of reading the SMS directly by pressing the corresponding selection button.
- **The device must be in standby for you to receive a message (SMS). Your** Retell 570 office will not respond if you are currently scrolling through the menu or changing settings. This ensures that you cannot be disturbed (for example when entering an SMS).

### **Outbox**

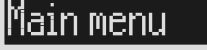

Messages (SMS).....  $Timer \cdots$  $M$ essage transfer $\cdots$ 

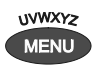

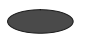

Press the selection button next to "Messages (SMS").

Press the selection button next to "Outbox".

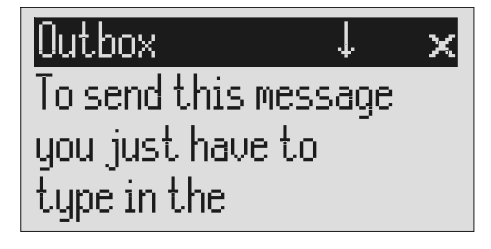

Press menu. The main menu is displayed.

The messages menu is displayed.

The display changes and displays the outbox.

You can scroll through the existing messages using the control buttons (up/down).

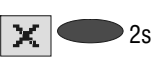

To delete the outbox press the<br><sup>2</sup> <sup>2</sup> Selection button pext to the del selection button next to the delete symbol for 2 seconds.

To edit the text press the selection button next to the desired line.

The outbox is deleted.

The cursor is displayed at the start of the corresponding line.

### $f(ABC)$   $\times$

Outbox right destination number in the dispatch menu.

> If required change the occupancy of the entry buttons by pressing the control button (up) (refer to "Summary of possible symbols" table in the "Telephone book" chapter).

ABCDE  $2nd$ **UVWXY2 MENU** ...

You reach the individual letters by pressing the individual entry button once or more.

Example: You require "M". Press forwarding button three times (the "M" is in the third position on this button).

Press control button (right) to change to the next entry location.

Use the control button (left) to move the cursor once place backwards, for example to overwrite a character.

You can insert a character by pressing the control button (down).

To delete an entry move the cursor to the location and press the selection button next to the delete symbol.

The display shows the possible occupancies:

 $\hat{\Gamma}$ (ABC) = Capital letters

 $\hat{}$ (abc) = Small letters

 $\uparrow$ (12!?) = Numbers and special characters

The entry location flashes.

The cursor to the next entry location.

The cursor moves to the left.

An empty space is inserted to the left of the cursor.

The character under the cursor is deleted.

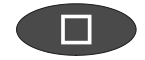

To stop the entry press stop.

### Sending a message (SMS)

 $\mathbb{G}^*$  For a message (SMS) to be sent it is essential that something is in the outbox and that a message centre has been entered.

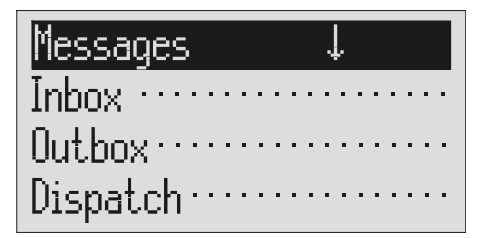

Open the message menu as described in "Inbox" and "Outbox". Press the selection button next to "Dispatch".

The messages menu is displayed.

The display changes to send. The cursor is at the first digit of the recipient's call number.

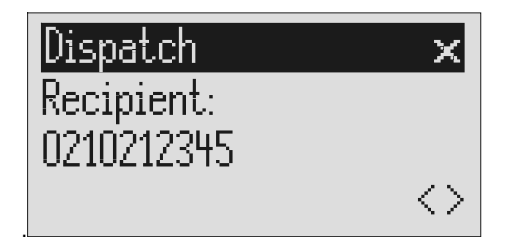

(up/down).

The numbers 0 to 9 in the display.

The cursor to the next entry location.

The cursor moves to the left.

move the cursor once place backwards, for example to overwrite a digit.

Enter the first digit of the call number using the control buttons

Press control button (right) to change to the next entry location.

Use the control button (left) to

To transfer a call number from the telephone book, press the selection button next to the "Insert" symbol.

The call number is entered to the left of the cursor.

button next to the "Insert" symbol.

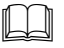

 Search for names as described under "Search entries" ("Telephone book" chapter Page 34).

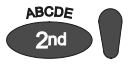

You can insert a character by pressing secondary function and the control button (down).

To delete an entry move the cursor to the location and press the selection button next to the delete symbol.

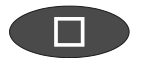

To transfer the call number press stop.

An empty space is inserted to the left of the cursor.

The character under the cursor is deleted.

The call number is transferred and "Dispatch" is displayed.

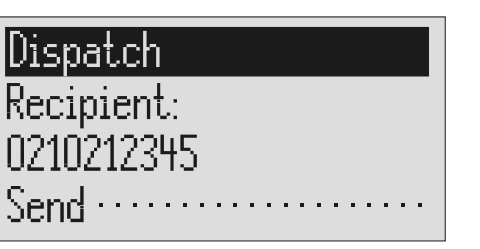

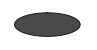

To start the transfer, press the selection button next to "Dispatch". The device creates the connection to the message centre and transfers the outbox to the selected recipient's call number. Then the messages menu is displayed again.

### **Templates**

Here you can save up to 5 templates that you can edit, delete or copy to the outbox individually.

Messages, . . . . . . . . . . . .  $Dispatch \cdots$ Templates ..............  ${\sf SMS}$  center  $\cdots$ 

Open the message menu as described in "Inbox" and "Outbox". The messages menu is displayed.

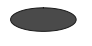

Press the selection button next to "Templates".

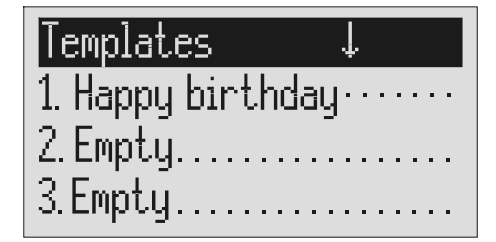

The display switches to the templates.

You can scroll through individual templates using the control buttons (up/down).

 $\sum_{2s}$  To copy a template to the outbox press the corresponding selection button for two seconds. To create or edit a template press the selection button next to the desired template briefly.

> Open or edit the template as described in detail in "Outbox".

The start of the selected template is displayed.

The template is copied and the display changes to outbox.

The selected template is displayed.

#### Message center

Enter the telephone number for your message centre here (e.g. BT). If you are using the device on a BT telephone network then there are two numbers which have to be entered – one for the sending of SMS messages and one for the receiving. Location1 is for the send number - enter 14701709400900 if you are using the device on a BT telephone line. In location 2 enter the receive number – if you are using the device on a BT telephone line enter 0800587529. If you are using the device on a different telephone network then please refer to them for the correct send and receive numbers. The send number must be saved in memory location 1.

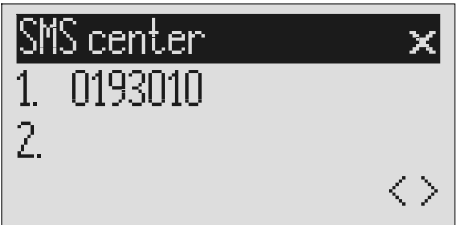

Open the message menu and search for the message center entry.

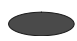

Press the selection button next to "Message center".

To move to the 2<sup>nd</sup> center press the selection button next to the second call number.

The display changes and the first digit in the first call number flashes.

The cursor moves to the second call number.

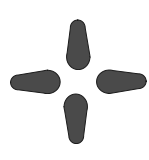

Set the call number using the control buttons (up/down, left/right).

 $\mathbb{F}$  If you have set up two message centres you can receive SMS messages from both. But you always send via the first centre.

# **Timer**

The timer function contains up to 10 switching times during which answering mode, outgoing messages, message transfer and call forwarding can be switched on/off or changed.

### Setting options for timer

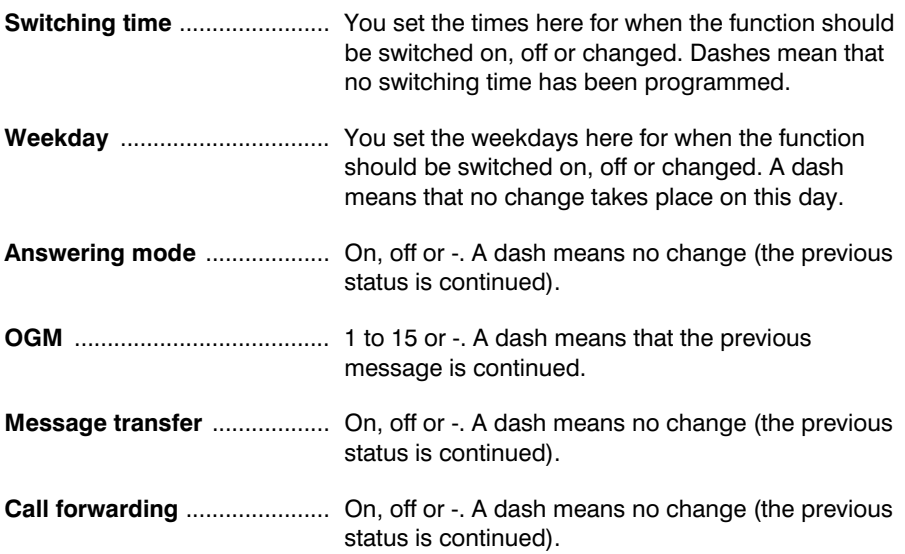

#### Timer

### Programming timer

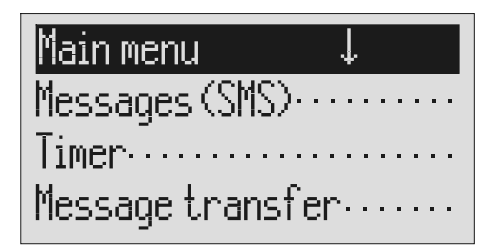

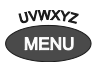

Press the selection button next to timer.

You can search the individual switching times using the control buttons (up/down).

Press menu. The main menu is displayed.

The entry field for the first switching time is displayed.

The display switches between the 10 possible switching times.

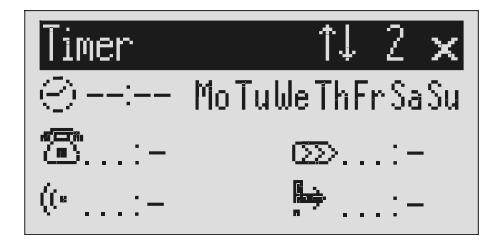

Press the selection button next to the switching time and make the desired settings using the control buttons (up/down).

Use the control buttons (left/right) to switch between the desired hours, minutes and weekdays on which the switching time is to be valid.

The cursor is at hours.

The cursor moves between hours, minutes and weekdays. A dash for "Mo" for example means that the switching time will not be carried out on Monday.

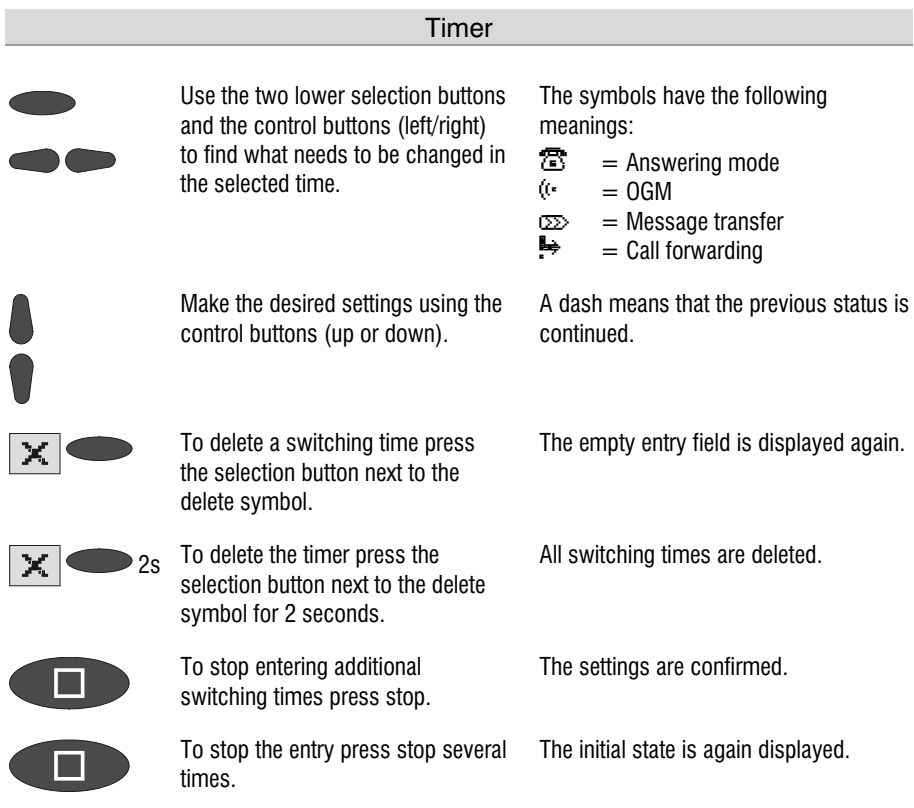

## Sample programming for timer

You want your Retell 570 office to switch on OGM 1 on Mondays to Fridays at 17.00 and switch off at 08.00. When the office closes on Friday and over the weekend the answering machine should use OGM 2 throughout. This requires 3 switching times.

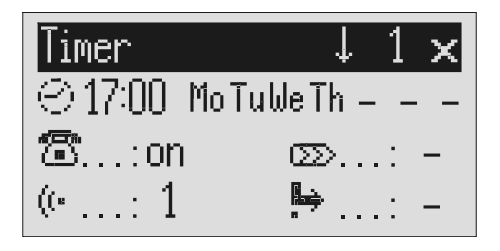

#### **Timer**

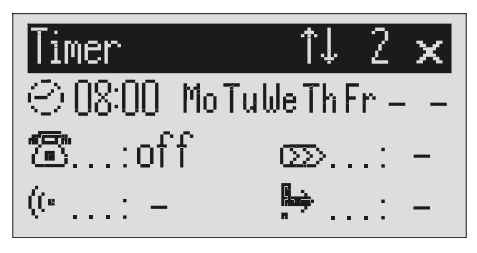

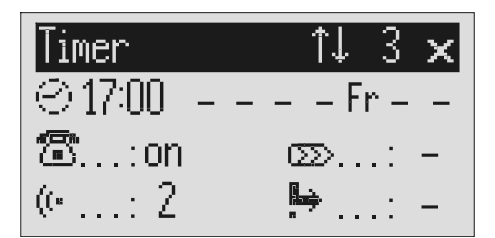

#### Switching on timer

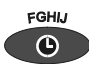

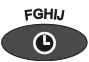

Press timer again to switch off timer.

08.09.04 ×  $07:06$  $\dot{0}$ 100  $\odot$  (e02) j.

Press timer. The display shows a clock as the symbol for activated timer. The timer sets the current functional status.

The clock symbol disappears.

## Message transfer

For message transfer the answering machine dials the saved call numbers consecutively after each new incoming message. If the subscriber called picks up he will hear the following outgoing message:

"Automatic call, ..x.. incoming messages, please collect remotely, I repeat …" or if you have entered your own call number as identification "automatic call from subscriber (own call number), ..x.. incoming messages, please collect remotely, I repeat".

It is possible to start remote control for the recorded message(s) during the message. Proceed as described in "Carry out remote control" (\*Code#). If you do not access the messages remotely the device dials the next call number after a waiting period (5 - 180 seconds). If no remote control is carried out during the repeat time (5 – 60 minutes) the device dials the complete call number sequence again as a reminder. If there is no remote control your Retell 570 office makes no, one or two repetitions depending on the setting you have chosen.

### Setting options for message transfer

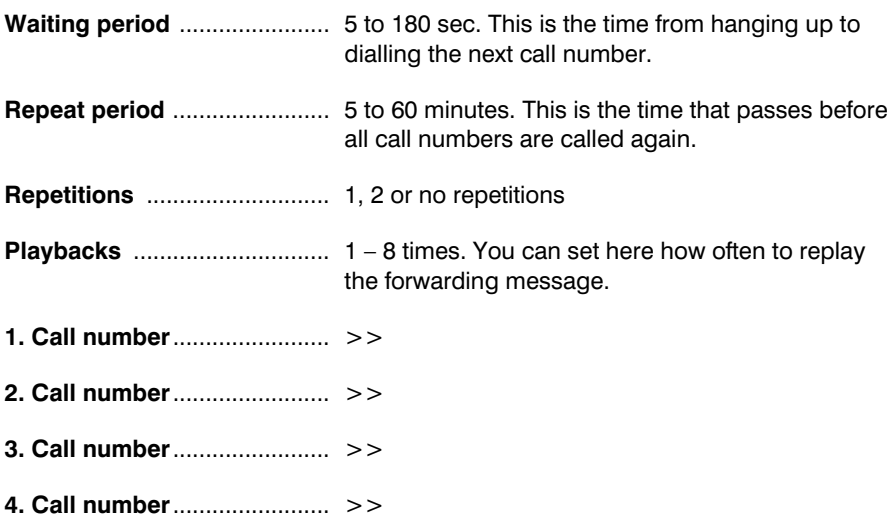

### Settings for message transfer

Main menu Messages (SMS)...  $Time$  $\cdots$ Message  $transfer\cdots$ 

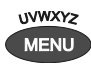

Press the selection button next to message transfer.

Search for the desired setting option using the control buttons (up/down).

Press menu. The main menu is displayed.

The message transfer menu is shown in the display.

All setting options are displayed.

### Message transf. I

Waiting period.: 60 sec. Repet.cycle...: 20 min. Repetitions: 2

The display shows the current setting.

Press the selection button next to the desired line and if necessary change the entry using the control buttons (up/down).

#### Message transfer

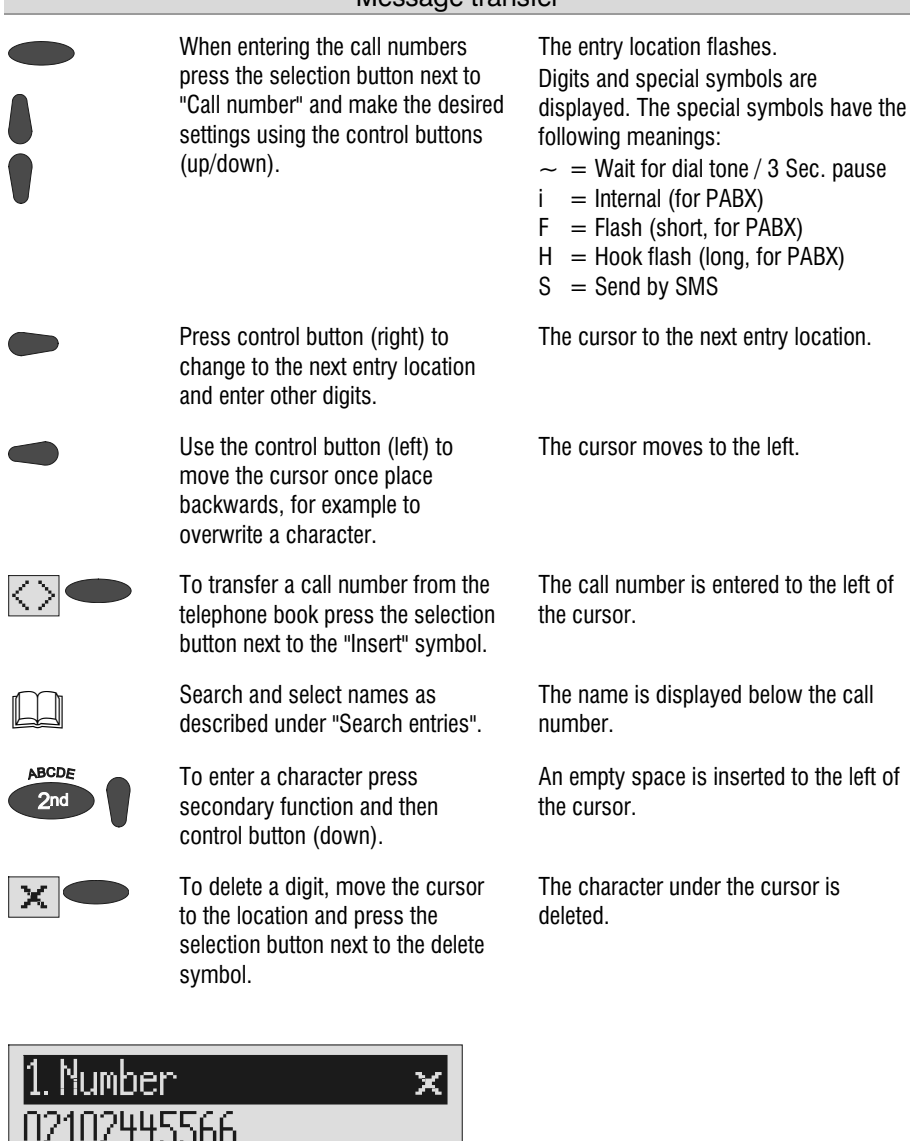

**Ashton, Deidra** 

63

 $\braket{ }$ 

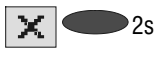

To delete the whole call number press the selection button next to the delete symbol for 2 seconds. The entire call number is deleted. To make further settings press The settings are confirmed.

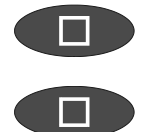

stop. To stop the entry press stop several

The initial state is again displayed.

### Message transfer by SMS

times.

In addition to normal message transfer (as described above) you can also be informed about new voice messages by SMS. You will receive a short message, e.g. on your mobile phone: You have 2 new messages from:

 1. 01701234567 2. Ashton, Deidra

Use this function if you do not want to be disturbed and will pick up your messages later using remote access.

To ensure you receive an SMS instead of a message place an "S" before the target call number.

Your device must also be set up for SMS messages, refer to "Short messages (SMS) chapter".

#### Example:

You would like to receive an SMS to your mobile phone when you have new messages on your Retell 570 office.

When you enter your mobile phone call number in the "Forwarding/call number" menu, enter an "S" before it.

### Sample call number entries

For PABX the prefix for the public telephone network is dialled before each call number (refer also to Page 92 "Settings, PABX/prefix"). To suppress this enter "i" before internal call numbers.

If you would like message transfer by short message (SMS) you must enter an "S" before the call number.

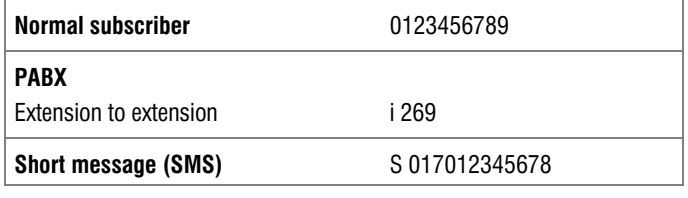

### Switching on message transfer

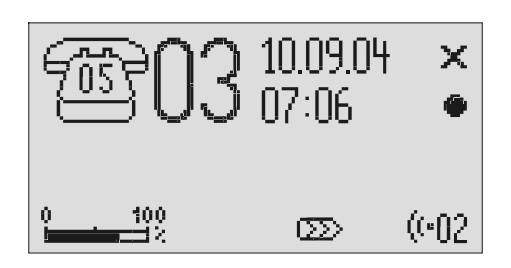

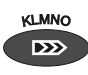

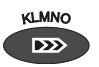

Press message transfer again to switch off message transfer.

Press message transfer. The message transfer symbol is displayed.

> The symbol for message transfer is displayed.

**C** During ongoing message transfer the message transfer symbol flashes.

# Individual ringing tone

If you want to select a different ringing tone from the standard one on the telephone you can record up to 14 different ringing tones here. It is not possible to change ringing tone 15 because it is pre-configured. Choose the ringing tone for your telephone and your Retell 570 office will play it back. Please note that your individual ringing tone is only played back on the second call signal. During playback it is not possible to receive a new call number (CLIP).

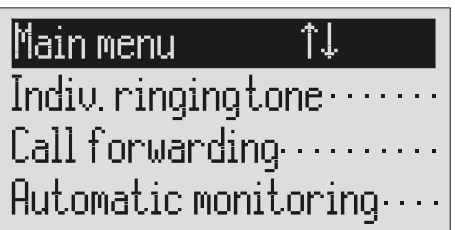

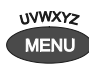

Press menu. The main menu is displayed.

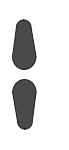

Search for the "Individual ringing tone" entry using the control buttons (up/down).

Press the selection button next to "Individual ringing tone".

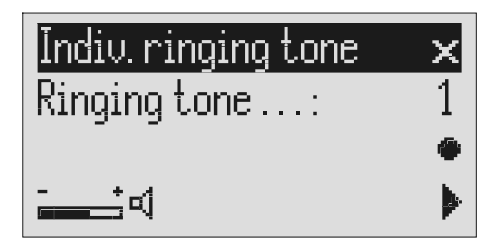

The entry field for the individual ringing tone is displayed.

#### Individual ringing tone

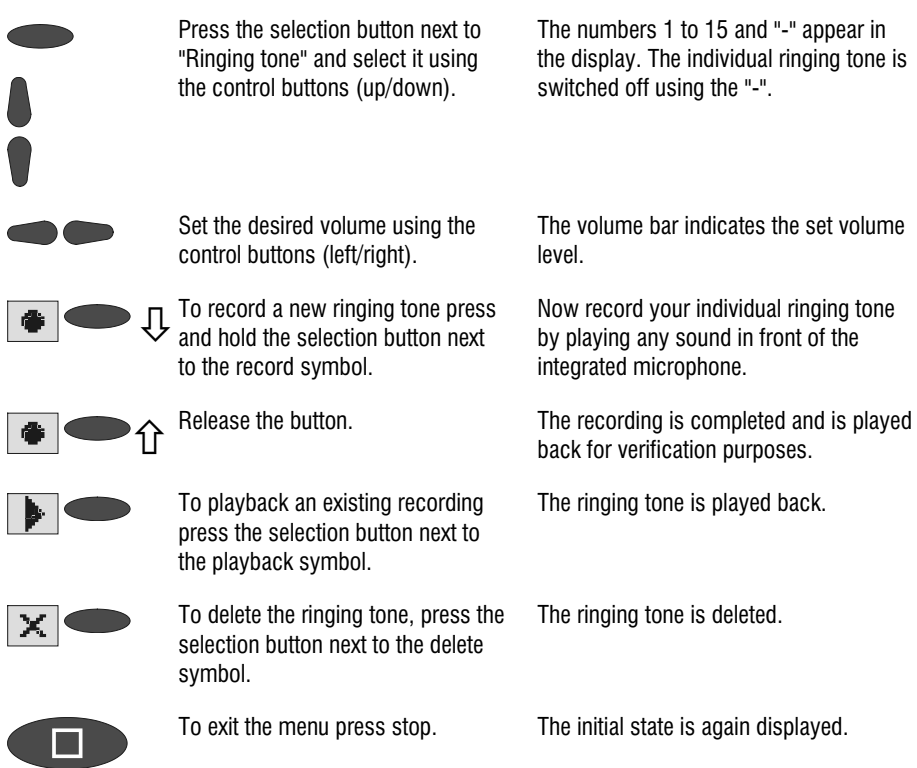

To record ringing tones from an external signal source press the secondary function (2nd) button before recording.

# Call forwarding

If your telephone network or PABX supports the "call forwarding" function you can enter the required settings here. Then you only have to enter the times for which you want to activate call forwarding in the "timer". For example at 6 pm you can switch calls automatically to your private line and then switch them back again to your business line at 8 am the following day (day/night switching).

In order to switch on call forwarding it is usual to dial a code before the target call number (e.g. \*21\*). A second code (e.g. #21#) switches call forwarding off again. (Refer also to your network operator's or system manufacturer's user instructions).

### Setting options for call forwarding

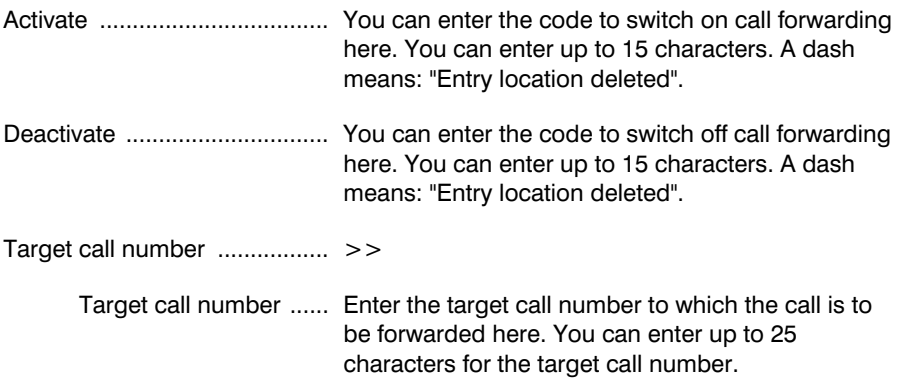

### Settings for call forwarding

Main menu alam

Indiv.ringingtone Call forwarding....... Automatic monitoring....

↑↓

#### Call forwarding

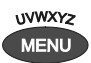

Press menu. The main menu is displayed.

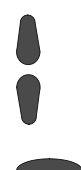

Search for the "Call forwarding" entry using the control buttons (up/down).

Press the selection button next to "Call forwarding".

The call forwarding menu is shown in the display.

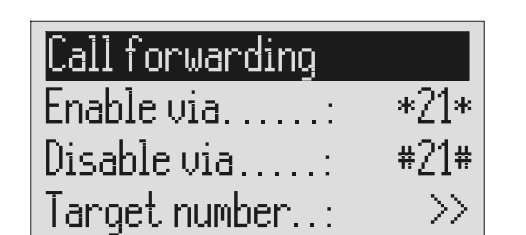

Press the selection button next to the setting that you wish to change.

Select the desired entry location using the control buttons (left/right) and change it with the control buttons (up/down).

When entering the target call number set the first digit using the control buttons (up/down).

The cursor is located at the entry point.

The display shows the current setting.

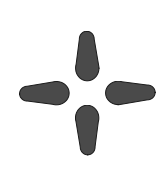

or

Digits and special symbols are displayed. The special symbols have the following meanings:

- $\sim$  = Wait for dial tone / 3 Sec. pause
- $i =$  Internal (for PABX)
- $F =$  Flash (short, for PABX)
- $H =$  Hook flash (long, for PABX)

#### Call forwarding

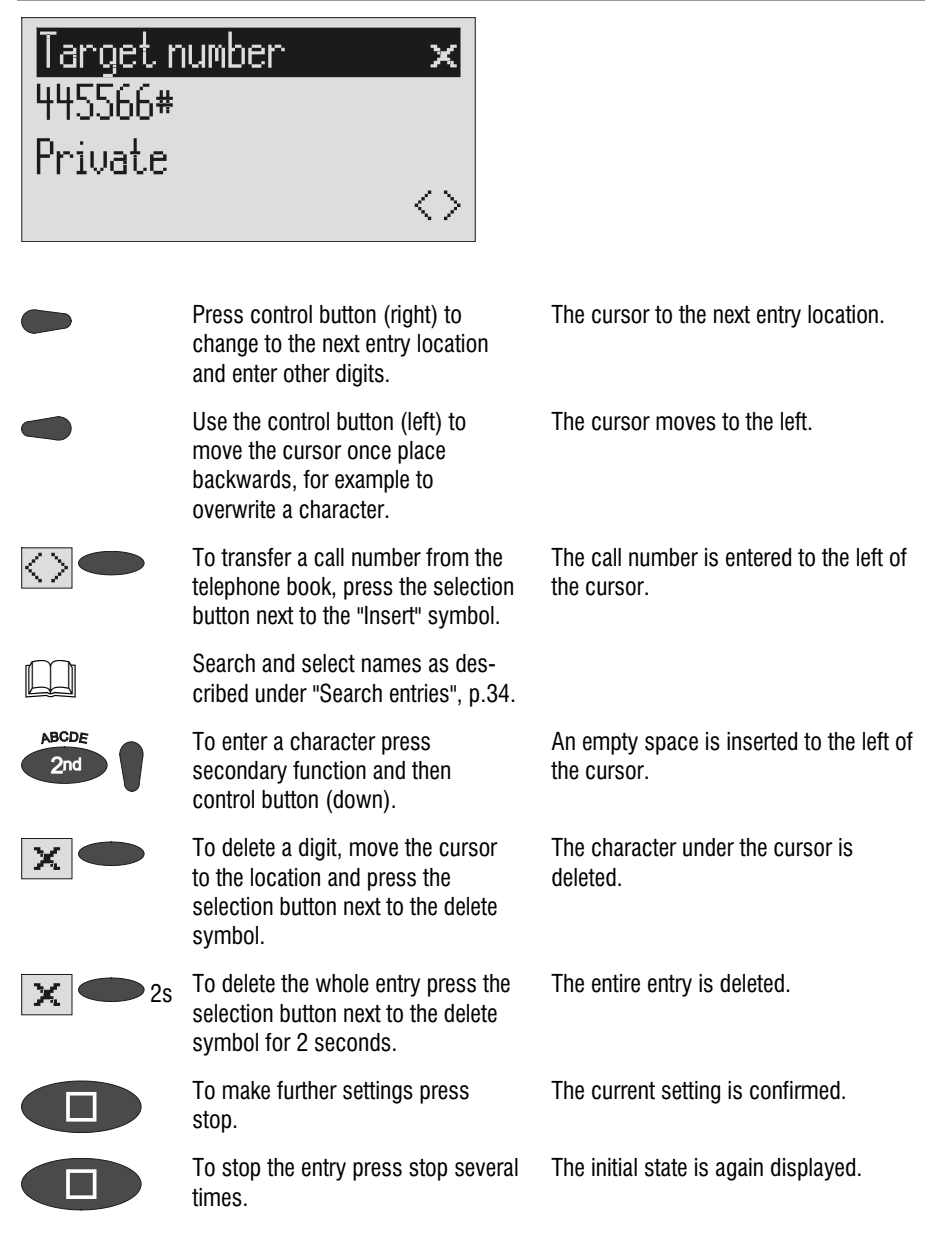

 You can also activate call forwarding by remote access (Refer to remote access)

### Sample call forwarding entries

#### Example 1:

Your main connection is with "Deutsche Telekom" and you have activated the "call forwarding" service. Please note that the target call number must end with a hash  $(#).$ 

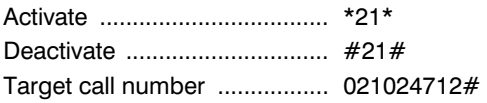

#### Example 2:

You have a Retell 810 PABX, the answering machine is connected to extension 23 and you want to divert the calls to extension 21.

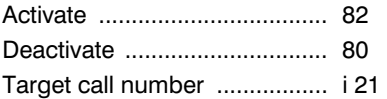

#### Example 3:

You have a Retell 1/8 fax clip PABX, are connected with it to "Deutsche Telekom" and you have activated the "call forwarding" service. You want to forward all external calls to your private connection.

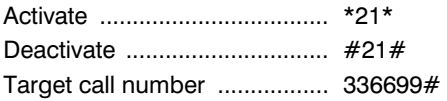

For PABX the prefix for the public telephone network is dialled before each call number (refer also to Page 92 "Settings, PABX/prefix"). To suppress this enter "i" before internal call numbers.

# Automatic monitoring

If you have activated "automatic monitoring" the recording starts as soon as the handset is lifted. The recording stops automatically when you replace the receiver. You can decide whether to record all calls or only incoming calls (recording threatening calls). To avoid filling up the memory with unimportant recordings you still have the option of saving the recording only after pressing a confirmation on the device. You also have the option of activating the monitoring via the contact control via the alarm input.

### Setting options for automatic monitoring

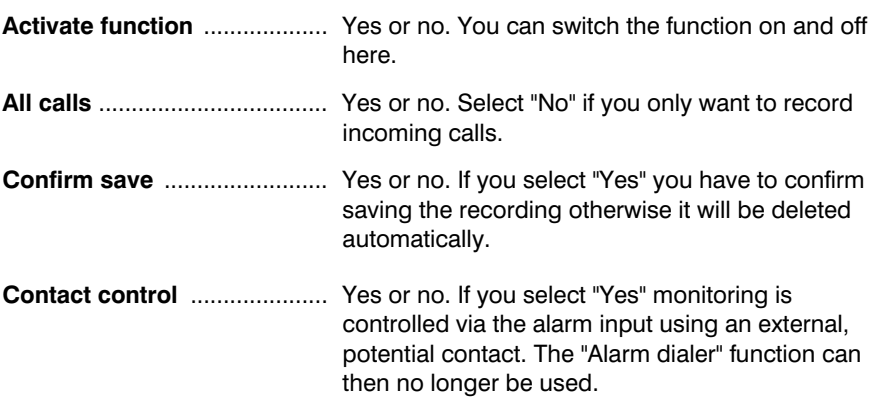
#### Automatic monitoring

# Settings for automatic monitoring

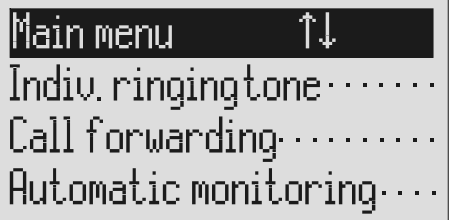

**UVWXYZ MENU** 

Search for the "Automatic monitoring" entry using the control buttons (up/down).

Press the selection button next to "Automatic monitoring".

#### Ruto monitoring Fnahled **State** nol All calls ....... no. Confirm saving : ues

(up/down).

Press menu. The main menu is displayed.

The entry field for automatic monitoring is displayed.

All setting options are displayed.

The display shows the current setting.

Press the selection button next to the setting that you wish to change until the desired setting is displayed.

Search for the desired setting option using the control buttons

To stop the entry press stop several times.

The initial state is again displayed.

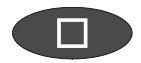

# **Appointments**

Your Retell 570 office can manage up to 20 appointments conveniently. You can choose between one-off and repeat appointments. Additional information on each appointment facilitates assignment. If an appointment is due this is indicated via the display and notified by an acoustic signal.

## Entering and managing appointments

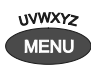

Search for the "Schedule" entry using the control buttons (up/down).

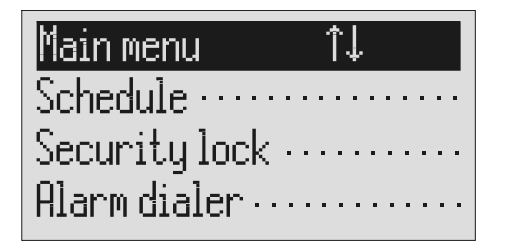

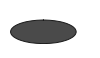

Press the selection button next to "Schedule".

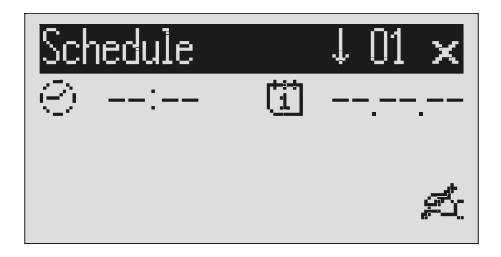

You can search the individual appointments using the control buttons (up/down).

Press menu. The main menu is displayed.

The entry field for the first appointment is displayed.

The display switches between the 20 possible appointments.

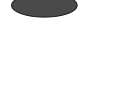

Press the selection button next to the time/date for the desired appointment.

Set the desired appointment time using the control buttons (up/down, left/right). When setting the date you can distinguish between oneoff, daily, monthly and annual appointments.

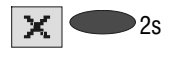

<sub>2s</sub> To delete an appointment press the selection button next to the delete symbol for 2 seconds.

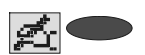

To enter or edit additional information press the selection button next to the entry symbol or an existing text.

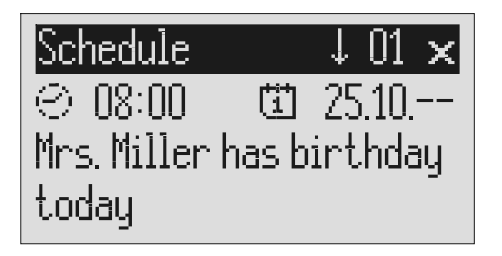

If required change the occupancy of the entry buttons by pressing the control button (up) (refer to "Summary of possible characters" table in the "Telephone book" chapter, p.34).

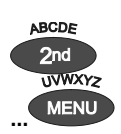

You reach the individual letters by pressing once or more on the individual entry button.

Example: You require "M". Press forwarding button three times (the "M" is in the third position on this button).

The cursor is at hours.

The date shows:

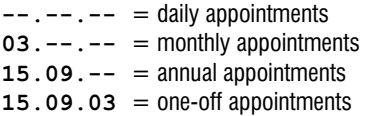

The appointment is deleted.

The cursor appears in the entry field for additional information.

The display shows the possible occupancies:

- $\hat{\Gamma}$ (ABC) = Capital letters
- $\hat{}$ (abc) = Small letters
- $\hat{\Gamma}(12!) =$  Numbers and special characters

The entry location flashes.

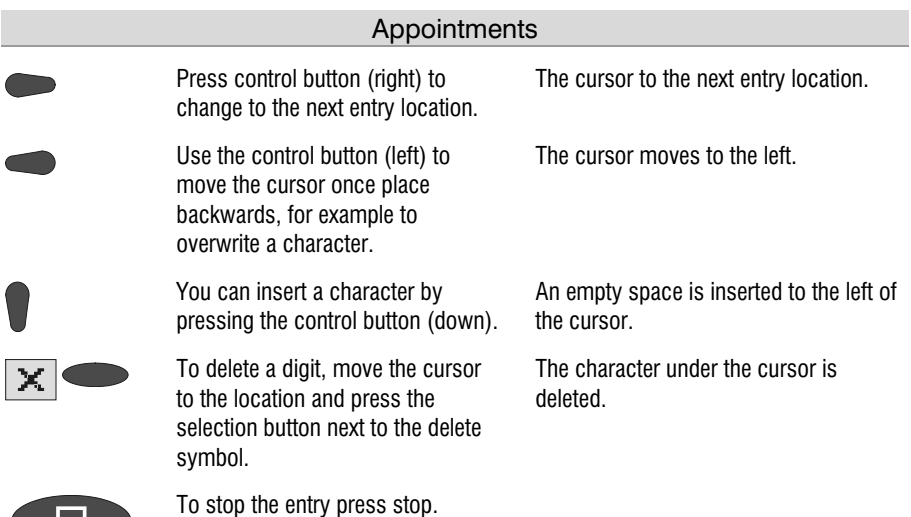

# Appointment notification

When the time for the appointment has been reached you will hear an acoustic signal and "Schedule" or the additional information you entered is displayed.

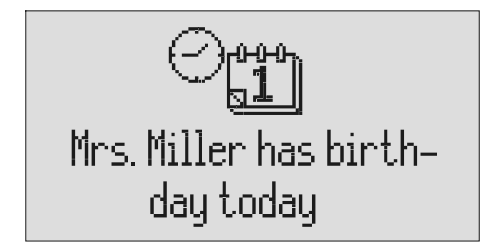

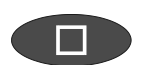

**The Co** 

To stop press stop several times. The acoustic signal goes silent when you press the button for the first time. The initial state is again displayed when you press the button the second time.

The acoustic signal stops automatically after one minute. One-off appointments are erased after notification.

# Security lock

In order to protect your Retell 570 office from unauthorised use you can lock the device with a PIN (personal identification number). The PIN is number containing 1 to 4 digits. You must enter this PIN to unlock the device. In the factory pre-set, the PIN code is "0000".

# Locking the device/Changing PIN

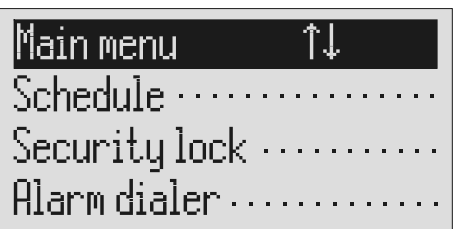

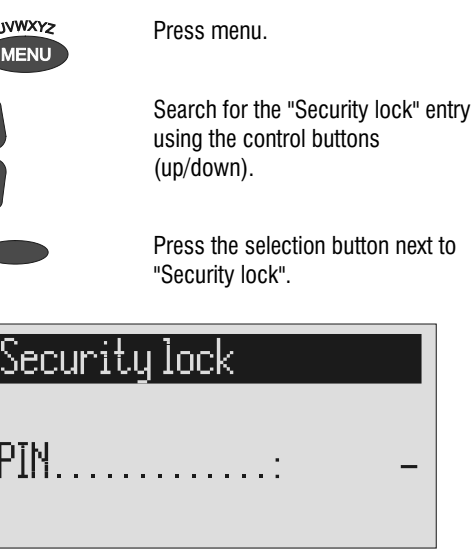

The main menu is displayed.

The PIN entry field is displayed.

Enter the first digit of the PIN using the control buttons (up/down). The display shows the current setting.

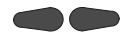

Select the next or previous entry location using the control buttons (left/right).

After entry press the selection button next to PIN.

# Security lock

 $\sqrt{\frac{1}{2}}$ Change PIN ..............

The cursor is located at the selected entry point.

The device displays the choice of "Lock unit" or "Change PIN".

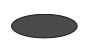

Press the selection button next to "Lock unit".

or

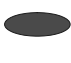

Press the selection button next to "Change PIN".

Use the control buttons to enter a new PIN.

The display returns to the initial state. A small key shows that the device is locked.

The Retell 570 office requests you to enter a new PIN.

The display shows the current entry.

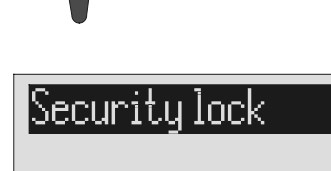

New PTN **Service** 

nnnn

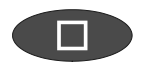

To stop the entry press stop several times.

The new PIN is confirmed and the initial state is again displayed.

# Unlocking device

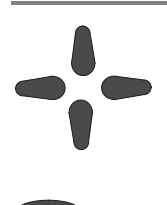

Use the control buttons to enter the PIN.

The display shows the current setting.

After entry press the selection button next to PIN.

The small key is no longer displayed. The device can now be used.

# Alarm dialer

The selection is activated by closing an external, potential contact. The contact must be closed for at least one second. The answering machine then dials the saved call numbers in sequence. If the subscriber called picks up he will hear the following outgoing message:

"Automatic alarm, please confirm, I repeat …" or if you have entered your own call number as identification "automatic alarm from subscriber (own call number), please confirm, I repeat".

It is possible to confirm the alarm by entering the confirmation code during the message. Proceed as described in "Remote access" (Page 42) (\*Code#). If the alarm is not confirmed the device dials the next call number after a waiting period (5 - 180 seconds). If no confirmation is made during the repeat time (5 – 60 minutes) the device dials the complete call number sequence again as a reminder. If the alarm is not quit your Retell 570 office makes no, one or two repetitions depending on the setting you have chosen.

### Setting options for alarm dialer

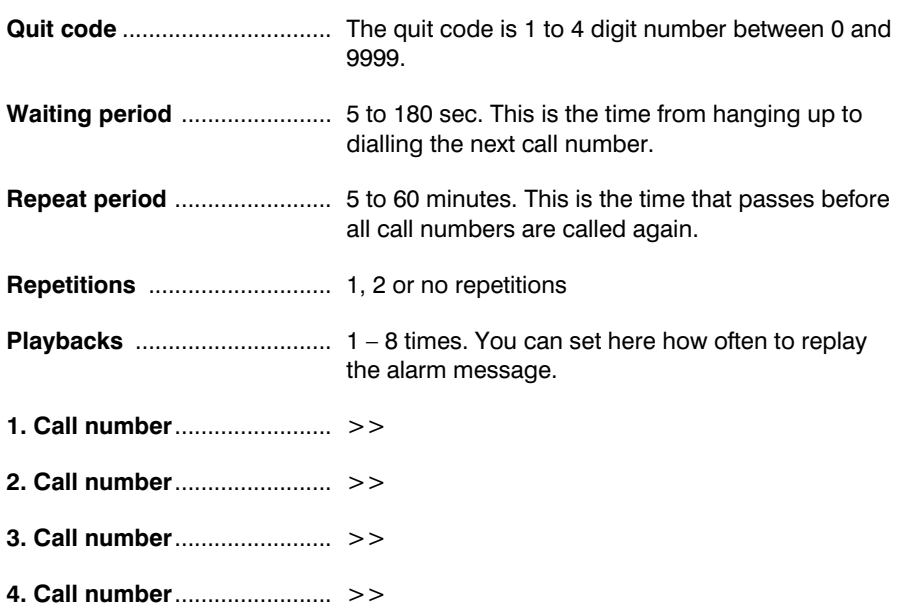

# Settings for alarm dialer

Main menu

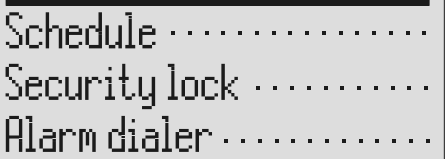

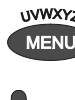

Search for the "Alarm dialer" entry using the control buttons (up/down).

î.l.

Press the selection button next to alarm dialer.

Search for the desired setting option using the control buttons (up/down).

Press menu. The main menu is displayed.

The alarm dialer menu is shown in the display.

All setting options are displayed.

Alarm dialer Confirm.code...: Waiting period..: 5 sec. Repet. cycle ....: 5 min.

> Press the selection button next to the desired line and change the entry using the control buttons (up/down).

The display shows the current setting.

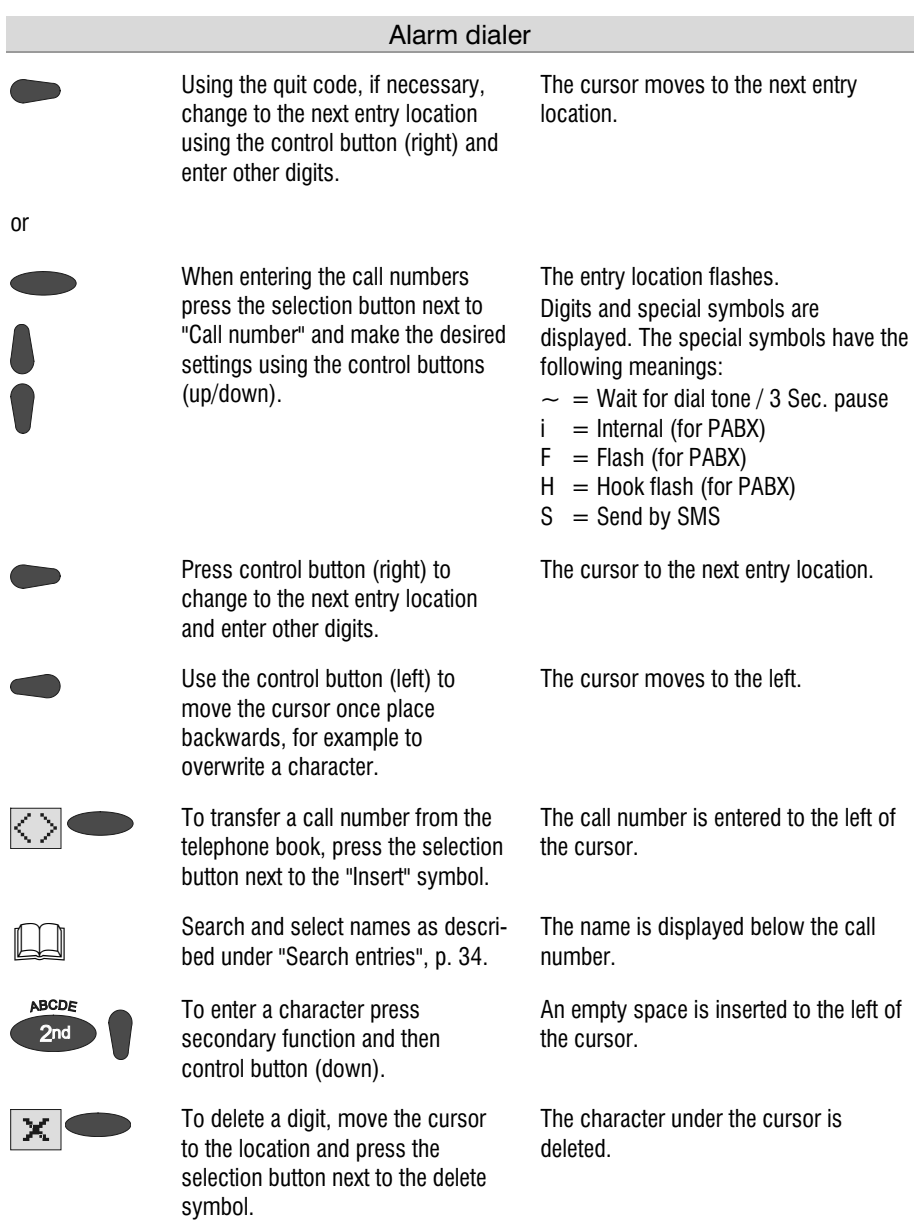

#### Alarm dialer

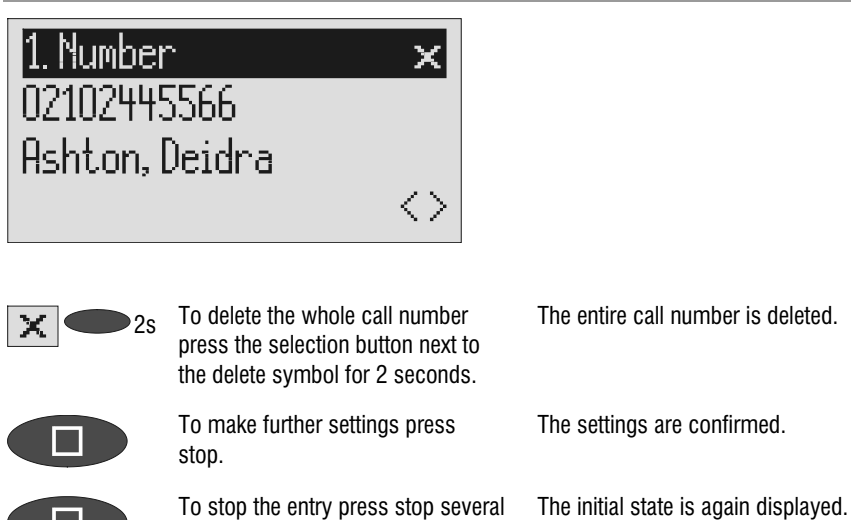

### Alarm by SMS

times.

There is also the option of being informed by SMS. You will receive the short message, e.g. on your mobile phone: "An alarm has been raised". The alarm is discontinued after the SMS has been successfully sent. Further quitting is no longer required.

Use of this function is appropriate if you do not want to be disturbed and immediate notification is not important.

To ensure you receive an SMS instead of a message place an "S" before the call number.

Furthermore your device must be set up for SMS messages, refer to "Short messages (SMS) (chapter 47 )".

#### Example:

You want to receive an SMS that an alarm has been raised on your mobile phone.

When you enter your mobile phone call number in the "Alarm dialer/call number" menu, enter an "S" before it.

### Sample call number entries

For PABX the prefix for the public telephone network is dialled before each call number (refer also to Page 92 "Settings, PABX/prefix"). To suppress this enter "i" before internal call numbers.

If you would like alarm by short message (SMS) you must enter an "S" before the call number.

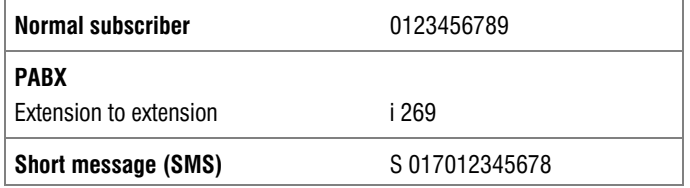

### Switching on alarm dialer

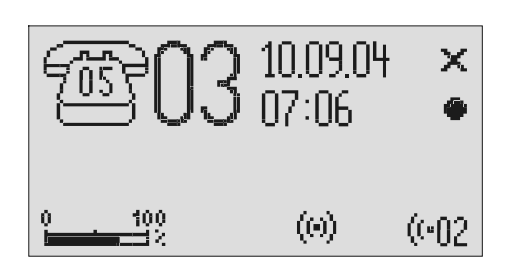

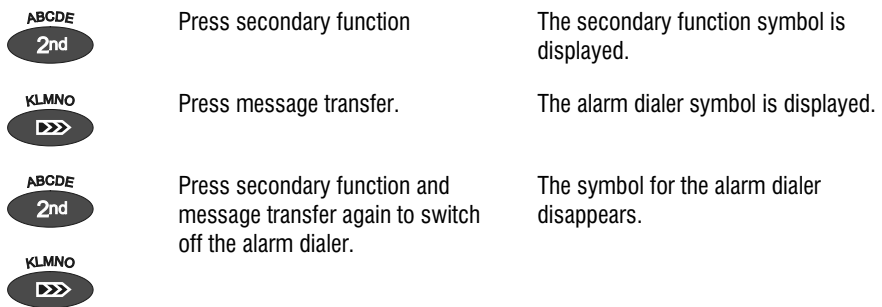

**P** During ongoing alarms the alarm dialer symbol flashes.

# **Mailhoxes**

### General

You have the option or setting up in addition to the actual answering machine up to 4 mailboxes. Each mailbox has its own OGM, remote control code and its own target call number for message transfer. If your Retell 570 office is used by several people the caller can leave a message in the relevant mailbox. You should mention this function in the OGM. To select one of the 4 mailboxes the caller has to press the relevant number (1…4) on the keyboard of a tone-enabled telephone. The mailbox OGM is played and the caller can leave a message.

For PABX systems under certain circumstances there is the option of selecting the relevant mailbox automatically (refer to "Automatic call forwarding to the mailbox", p. 89).

Another usage is an information center where the caller first hears the set message from the actual answering machine. The OGM contains notes on where the desired information is located (mailbox 1, 2, 3 or 4).

### Setting options for mailboxes

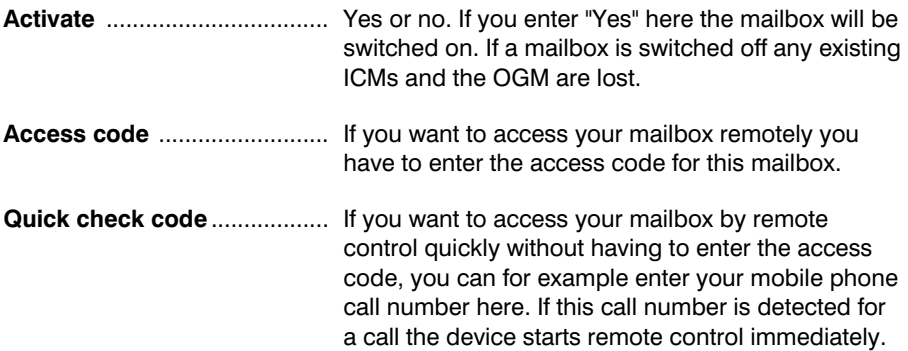

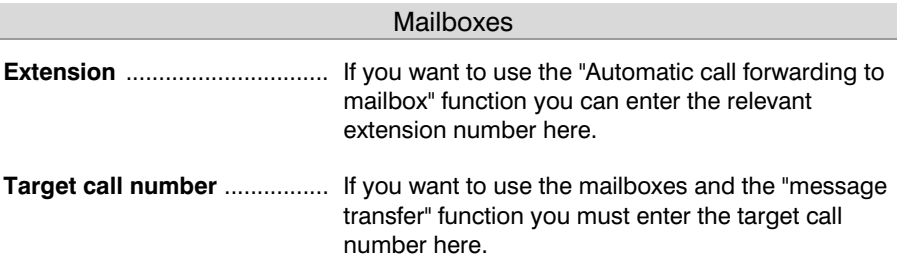

### Setting up mailboxes

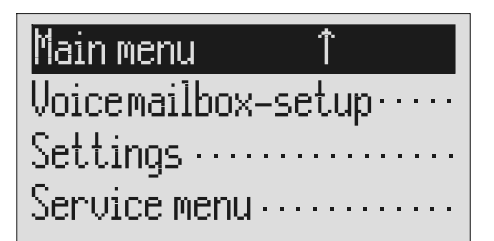

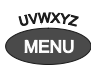

Press menu. The main menu is displayed.

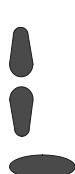

Search for the "Set up mailboxes" entry using the control buttons (up/down).

 Press the selection button next to "Mailbox setup".

# Mailbox-setup

2. Mailbox ................ 3. Mailbox ··················

> Search for the desired mailbox using the control buttons (up/down).

The mailbox setup menu is displayed.

4 mailboxes are displayed.

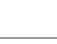

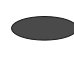

Select the desired mailbox using the selection button.

Search for the desired setting option using the control buttons (up/down).

The settings menu for the selected mailbox is displayed.

All setting options are displayed.

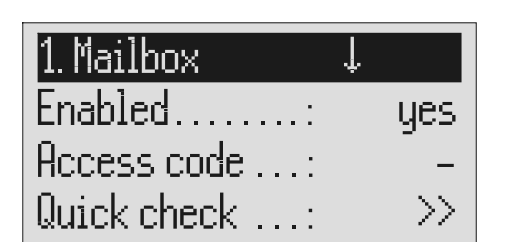

Press the selection button next to the setting that you wish to change until the desired setting is displayed.

The display shows the current setting.

or

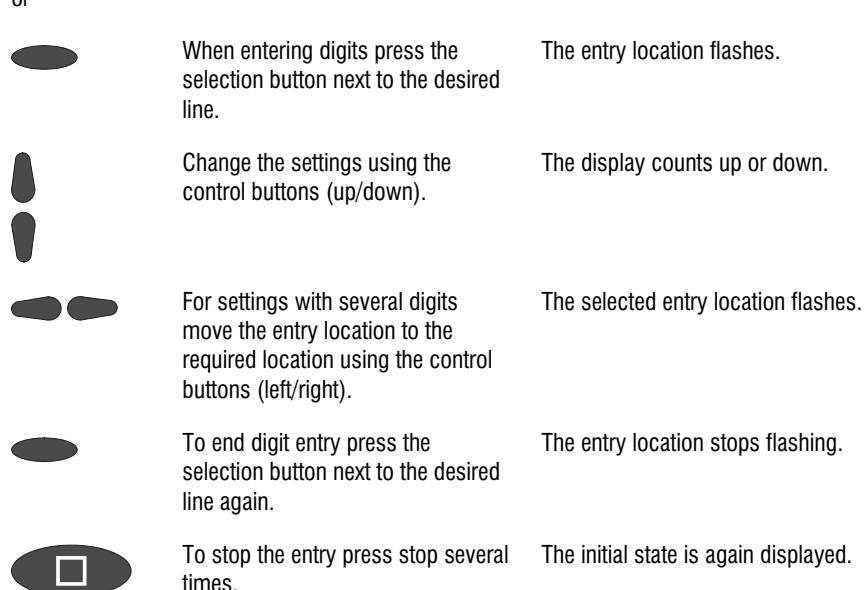

# Using the mailboxes

The corresponding symbols are displayed when you have set up mailboxes. In answering mode the number of ICMs in the mailbox is indicated to the right of the symbol. The mailboxes include playback and delete ICMs, monitoring/personal info (memo) and OGM functions. These functions are described in detail in the previous chapters. Because there is only one OGM for each mailbox it goes without saying that it is not possible to select the OGM.

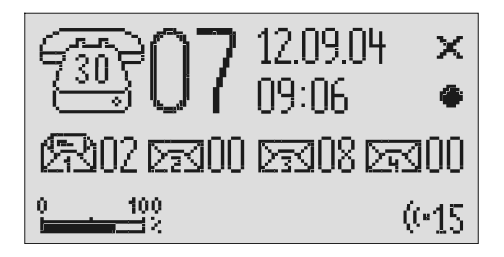

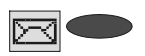

Press the selection button next to the mailbox symbol until the desired mailbox flashes.

The selected mailbox flashes.

E.g.

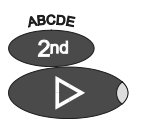

Carry out desired function, e.g. playback all ICMs.

To go back to the actual answering machine press the selection button next to the mailbox symbols until no mailbox is flashing.

Playback of all the ICMs in the selected mailbox starts.

The mailboxes stop flashing.

### Remote access to mailboxes

Remotely accessing mailboxes is done in the same manner as remotely accessing the answering machine. The precise description is found in the "Remote access" chapter.

The following mailbox functions are available remotely:

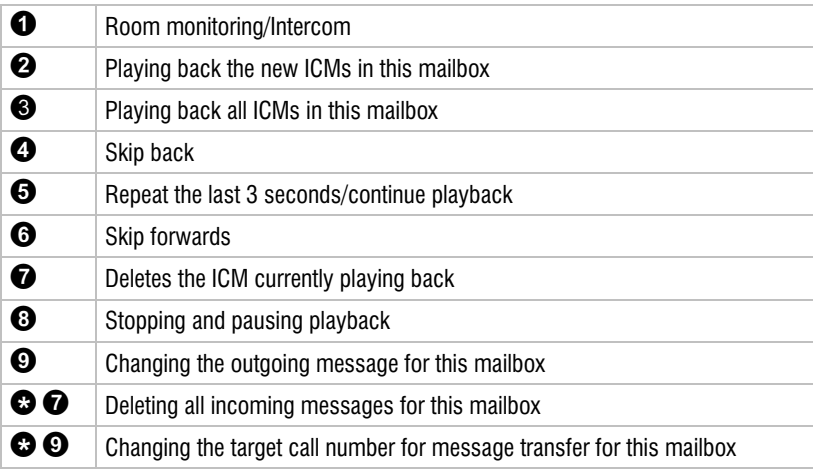

### Automatic call forwarding to the mailbox

Your PABX must meet the following requirements: The CLIP function (transfer of call number) must be supported and the call number of the extension that has forwarded must be transferred (for example as with the Retell 31 home or Retell 4011XT PABX).

Connect your Retell 570 office to a free extension (analogue port) on your PABX. Set the mailboxes up and enter the call numbers of the corresponding extensions. Record individual OGMs for the individual mailboxes and switch the device to answering mode. In order to now switch the mailbox on or off from an extension you have to activate call forwarding from this extension to the Retell 570 office.

Example: Your Retell 570 office is connected to extension 25 on your PABX. The extensions 21 to 24 are assigned to mailboxes 1 to 4. Extension 21 is programmed to forward calls to 25. An incoming call on extension 21 is forwarded to mailbox 1. The caller hears the message from mailbox 1 and can then leave a message.

# **Settings**

# Setting options

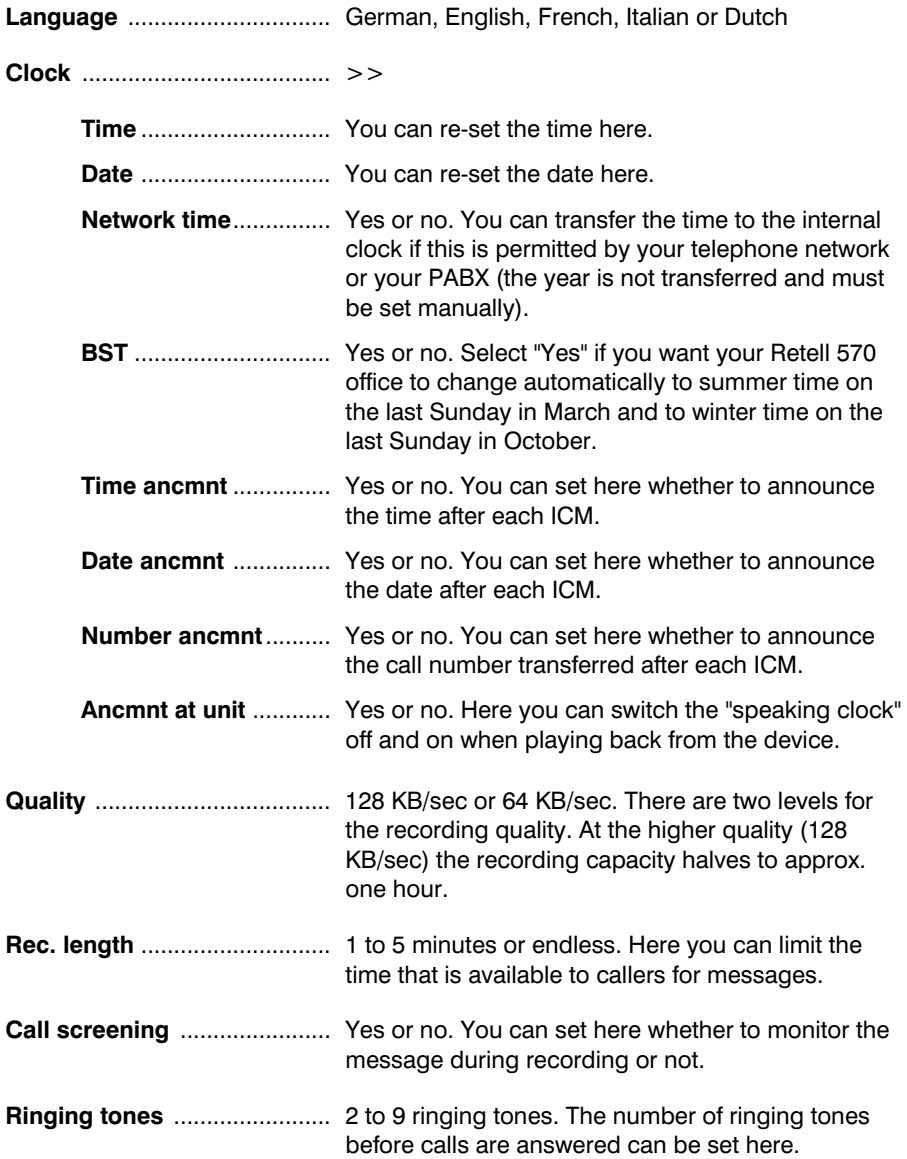

#### **Settings**

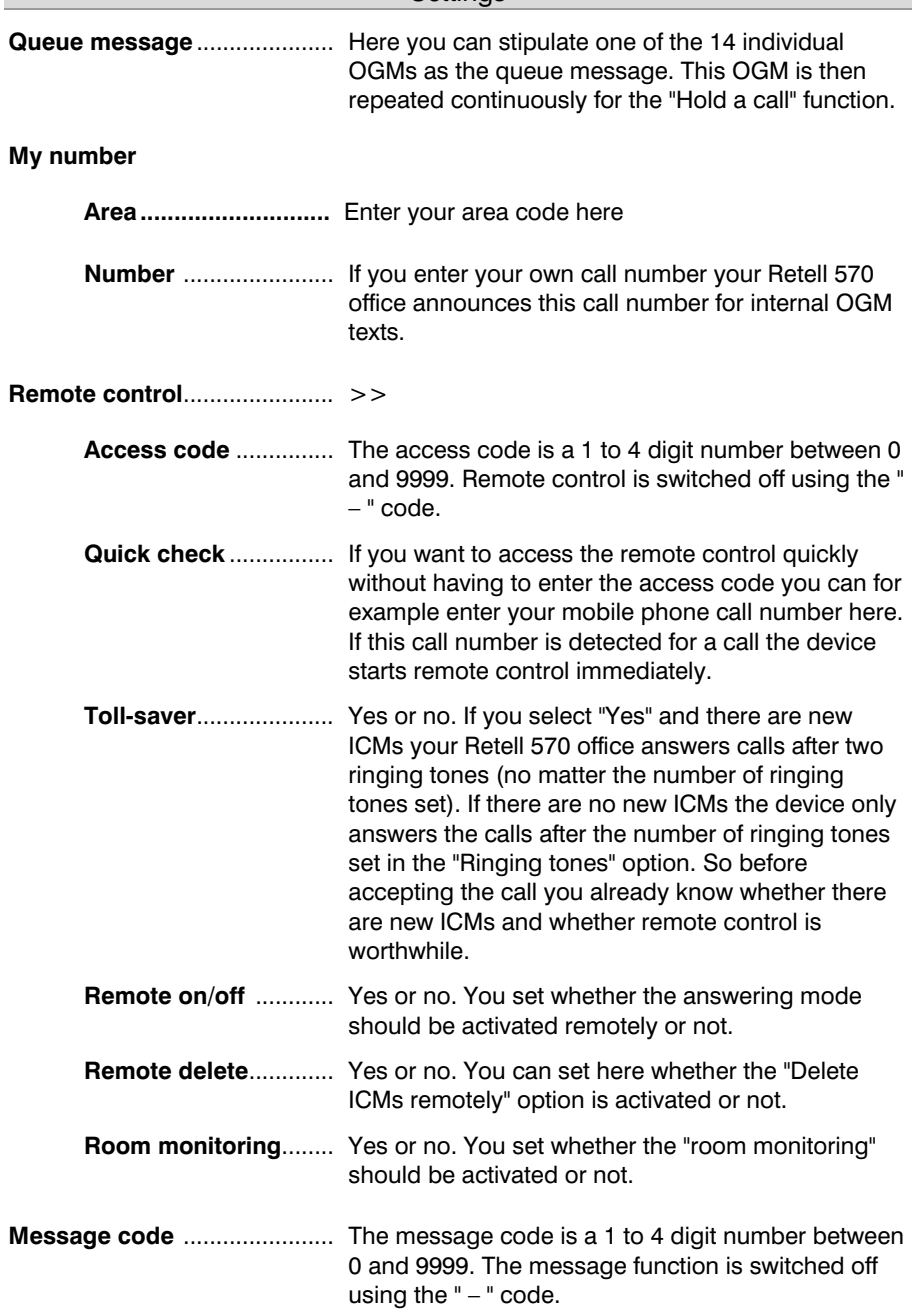

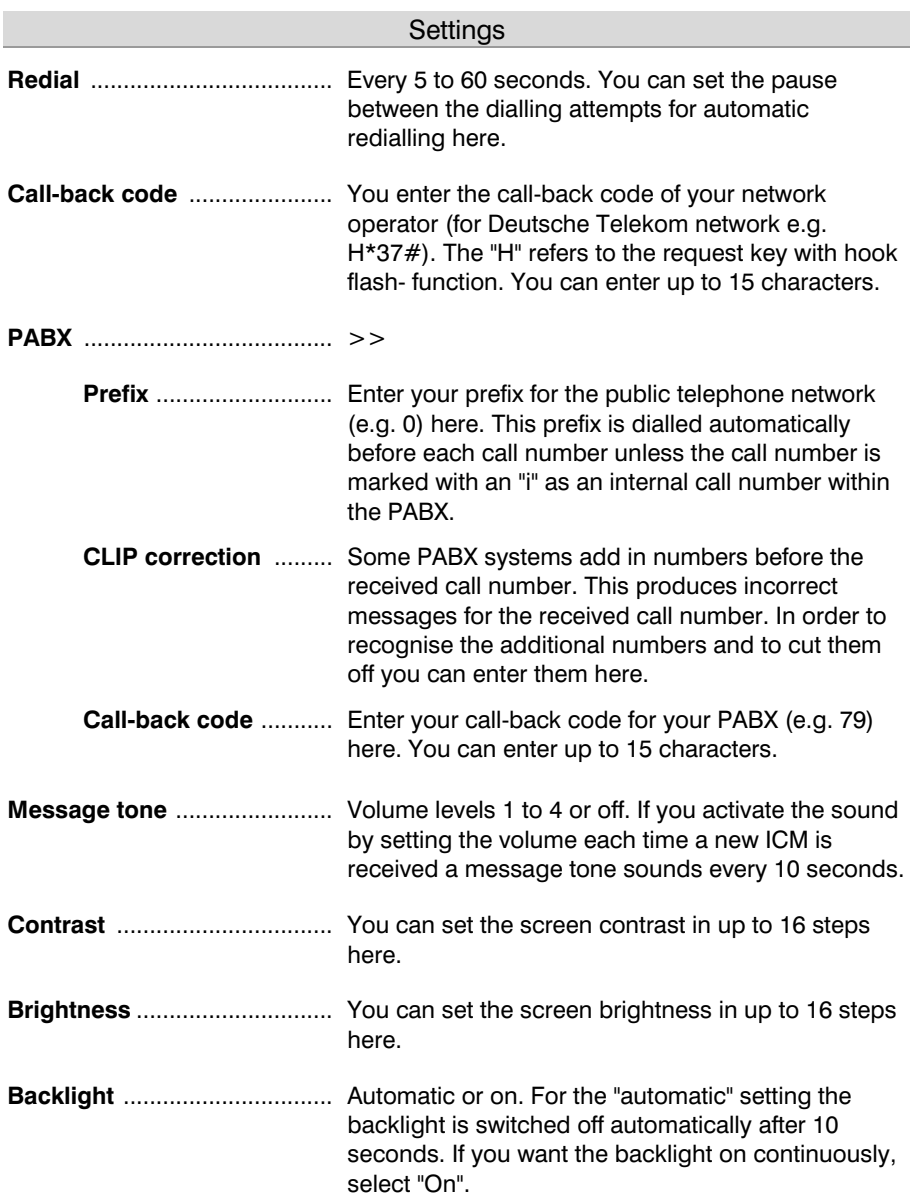

# Settings menu

Main menu

# Î Voicemailbox-setup ....

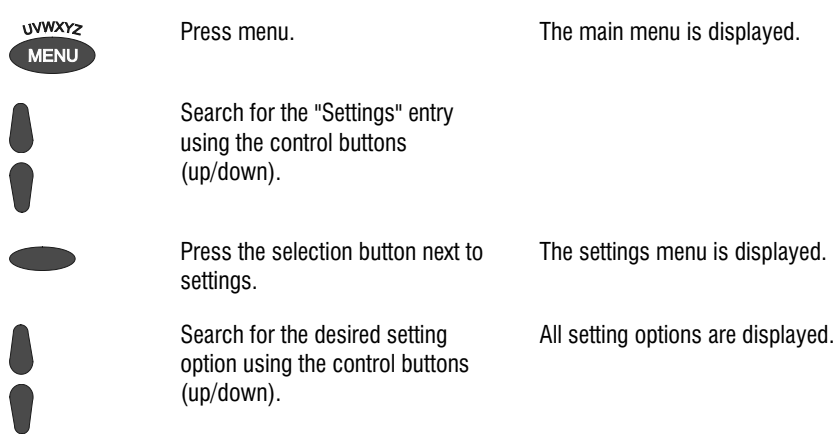

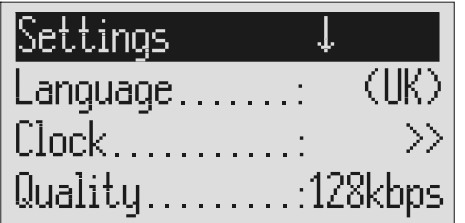

Press the selection button next to the setting that you wish to change until the desired setting is displayed.

The display shows the current setting.

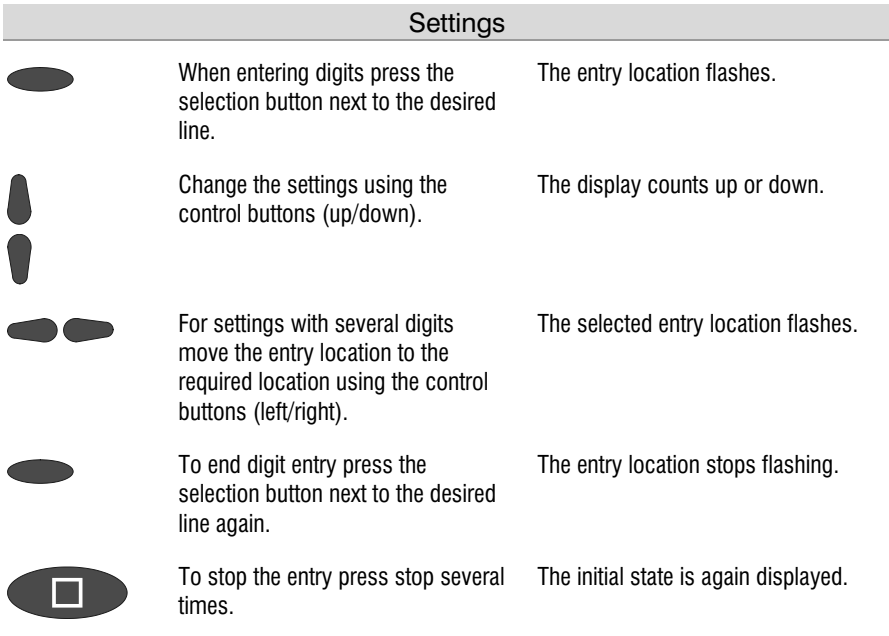

# Adjusting the volume

You can set the volume when the device is in the initial state.

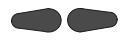

Set the volume using the control buttons (left/right).

The volume bar shows the current setting.

# Service menu

The service menu gives you the option of querying the current program version, recreating the default status, deleting the telephone book or loading the current program version via the telephone network. There is also the option of transferring the telephone book from one Retell 570 office to another via the audio sockets. To do this first set one device to "Receive a telephone book" and the other to "Send a telephone book". The "Default status" function returns all settings to the status they had on delivery. The call list and all ICMs (and OGMs and individual ringing tones) are deleted. The telephone book entries are retained. The "Delete telephone book" function deletes the entire telephone book. The function "firmware download" loads the latest program version via the telephone network and then replaces the former program by the new program. One download process may take approx. 20 minutes.

### Main menu

Voicemailbox-setup

Settings … Service menu . . . . . .

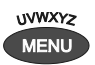

Press menu button. The main menu is displayed.

Search for the "Service menu" entry using the control buttons (up/down).

Press the selection button next to "Service menu".

The display shows the service menu. The current program version is in the first line on the right.

#### Service menu

 $\downarrow$   $\vee$  1 Service menu – H Reset to default........ Delete phone book....... Listen to phone book....

> Search for the desired function using the control buttons (up/down).

All service menu functions are displayed.

 Press the selection button next to the desired function and follow the displayed instructions.

To carry out the software update, enter the phone number of the update server. This entry has to be made only once; the number will then be available for all further software updates. The relevant telephone number for your country is indicated in the appendix under "service".

# **Accessories**

# Headset

You can use the headset to listen to messages without disturbing other people in the room. At the same time you have the option of recording OGMs and information using the integrated microphone.

You can also make calls with the headset. After inserting the plug into the rear of the device the headset is detected automatically and the corresponding symbol is displayed.

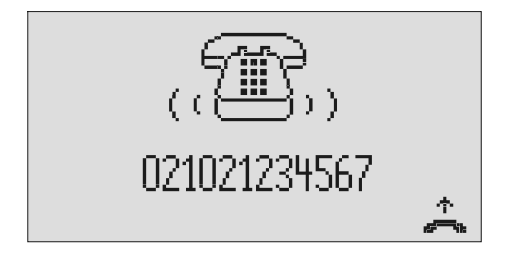

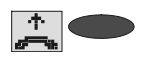

Accept the call using the selection button next to the Accept symbol.

The display shows the status of the call and you can make the call via the headset.

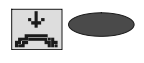

End the call by pressing the selection button next to the "Hang up" symbol.

The call is ended and the initial state is again displayed.

 $\mathbb{G}^*$  Please note that after dialling from the call list or from the telephone book the call is automatically placed to the headset if the headset is plugged in.

# Foot pedal

You can use the foot pedal to operate the playback functions using your feet; your hands are free for example to enter orders directly into your PC. The following functions are available: Playback/stop, rewind and fast forward.

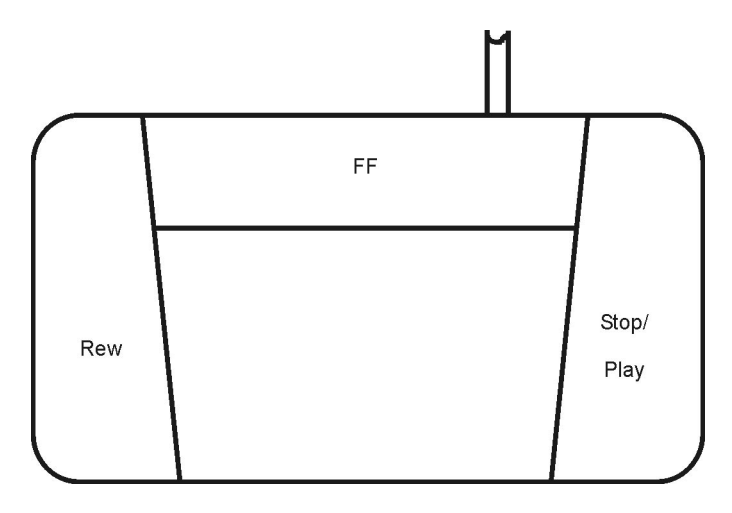

# **Appendix**

### **Service**

You have purchased a modern product of RETELL AG made for Retell Ltd. It was designed and manufactured in Ratingen near Düsseldorf. Our high-tech manufacturing facilities "Made in Germany" grant a continuous level of the highest quality. This is even underlined by our certification according to DIN EN ISO 9001.

If, however, problems occur or you have questions on operating the device, please contact your local dealer.

Please note the server number for a firmware update of this device:  $+49$  21 02 428 438 (dial your international access code instead of " $+$ ")

### Guarantee

#### Compliance with directive 1999/5/EC and Class 1 of the R&TTE

Hereby Retell declares that this answering machine, Retell 570 office, is in compliance with the essential requirements and other relevant provisions of directive 1999/5/EC.

Retell declares that your Retell 570 office meets the requirements of Class 1 of the R&TTE directive and so is designed as not to adversely affect the operation of the telecommunications network.

A full copy of the certificate is available from the address below

Retell, 53 Thames Street, Sunbury on Thames, Middlesex TW16 5QH England Tel: 01932 779755 Fax: 01932 780383 E-mail: sales@Retell.co.uk WWW: www.Retellrecorders.co.uk Guarantee

Subject to the conditions listed below Retell will repair or at its option replace the equipment supplied by them which in Retell's opinion is faulty or below standard as a result of inferior workmanship or materials

1. Applies to issues raised within one year of purchase. Please keep your invoice to prove date of purchase.

- 2. Does not cover any faults or defects caused by accident, misuse, fair wear and tear, neglect, tampering with the equipment or any attempt at adjustment or repair except by Retell.
- 3. RETELL EXPRESSLY EXCLUDES TO THE EXTENT PERMITTED BY LAW LIABILITY FOR CONSEQUENTIAL LOSS, DAMAGE OR INJURY ARISING FROM OR IN CONNECTION WITH ANY OF ITS PRODUCTS. NO LIABILITY CAN BE ACCEPTED FOR ANY LOSS OF DATA OR RECORDINGS OR FALIURE TO RECORD OR CONSEQUENCES OF ANY SUCH LOSS
- 4. If a defect occurs, the equipment should be returned prepaid to Retell. Retell cannot be held responsible for damage in transit for goods sent to them. We suggest sending goods by Recorded Delivery to prove receipt. Proof of posting is not proof of receipt.
- 5. The guarantee does not apply to any batteries or cassettes supplied by Retell nor to any damage caused by leaking batteries.
- 6. Only Retell has any authority to vary the terms and conditions of this guarantee. This guarantee is offered as an additional benefit to the purchasers' rights and does not affect these rights in any way.

# Legality of Recording

Oftel says that you should make every reasonable effort to inform all parties to a call that it may or will be recorded, silently monitored or intruded into. They say that it is up to you how you do this and that acceptable options, depending on circumstances, might include warning tones, pre-recorded messages, spoken warnings by the operator or written warnings included in publicity material, telephone directories, contracts, terms of business, staff notices etc. Oftel says that it may not always be possible to warn first time callers with whom you have had no previous contact but what is important is that you have a systematic procedure in place, which provides the necessary information where this is a realistic possibility. Oftel also suggest following on a ruling from the European Court of Human Rights that staff are told of a phone that they can call from which will not be recorded.

If you require further information or for the latest updates since this leaflet was printed contact Oftel, 50 Ludgate Hill, London EC4M 7JJ. Tel: 0345 145 000. You may also want to contact the Data Protection Registrar for the latest updates on 01625 545745 for the latest updates.

Retell occasionally monitors calls for quality.

# CE sign

This device is approved for the connection and use within the analogue public telephone networks in all EC countries – according to the European Requirements. Due to technical deviations in individual countries, we cannot grant an unlimited guarantee for the successful operation at all types of telephone accesses.

Retell Ltd hereby declares that the device complies with all fundamental requirements of the European directive 1999/5/EC. This conformity is confirmed by the CE sign on the device.

# Ecological information

During the normal use of the telephone you will not have any contact to substances damaging to your health. The device is not battery-operated. The plastics used for manufacturing this device exclusively consist of partially recycled granules. The packaging materials do not consist of plastics but of partially recycled cardboard and paper.

### Troubleshooting

#### Power failure

The device is not operational during a power failure. The internal clock stops. But all settings are retained so that the previous status is reset when power returns. You may need to reset the time.

Using the following table try to define the cause of a problem and solve the error.

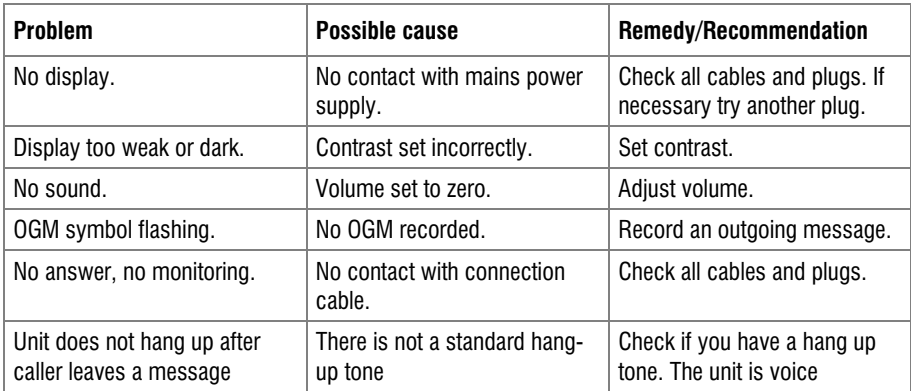

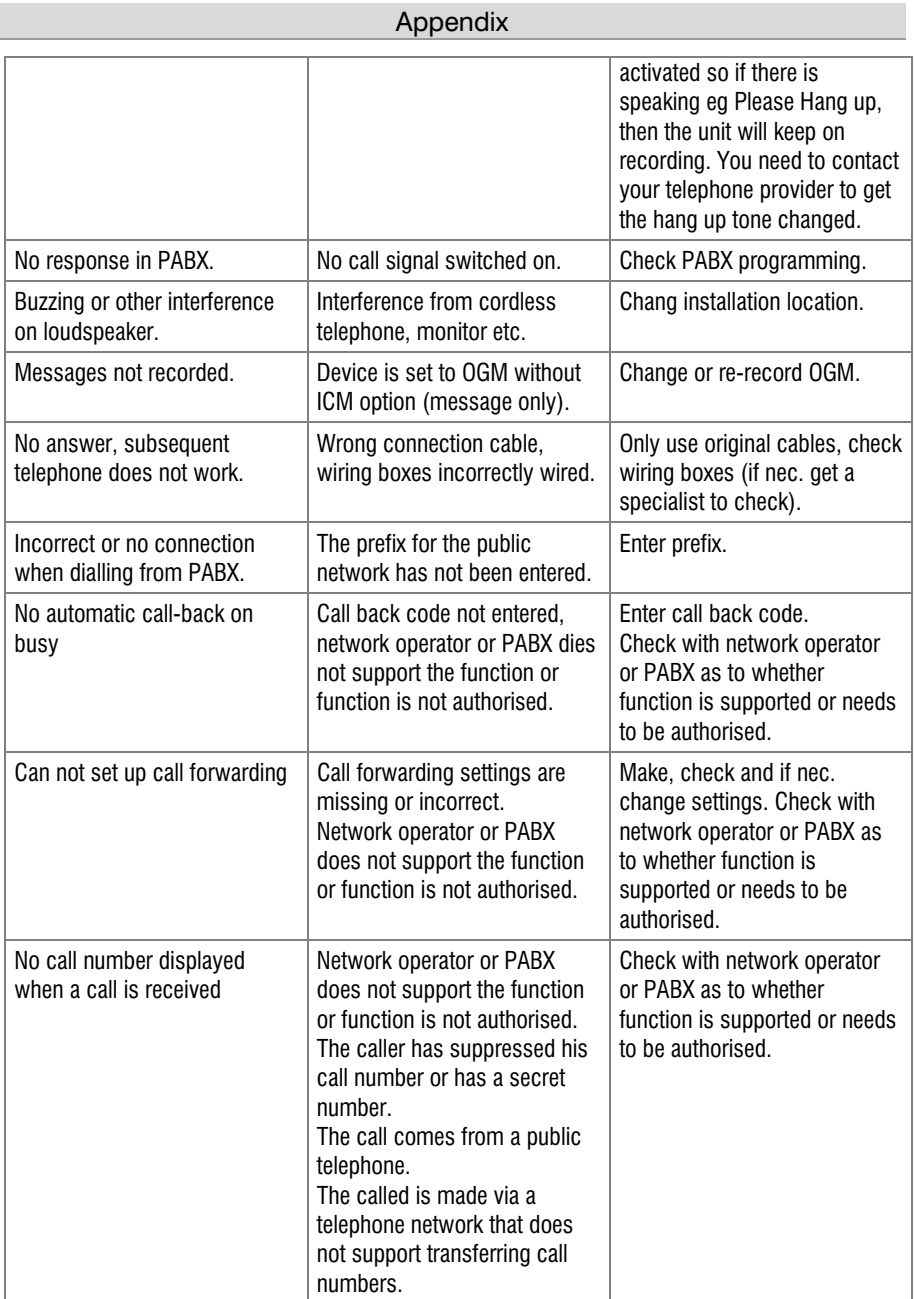

### Delivery status

The following list states the default settings for your Retell 570 office. You can change these default settings individually. You can return to the delivery status at any time by opening the service menu.

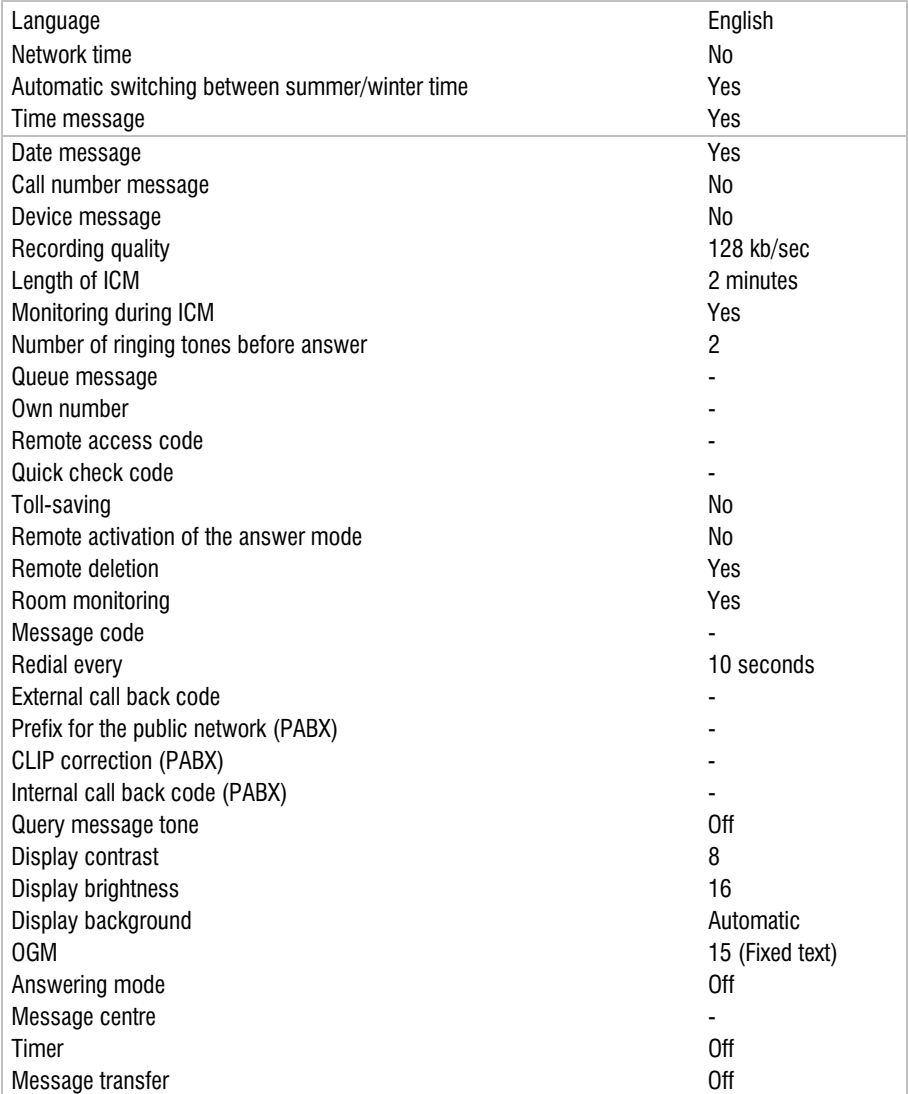

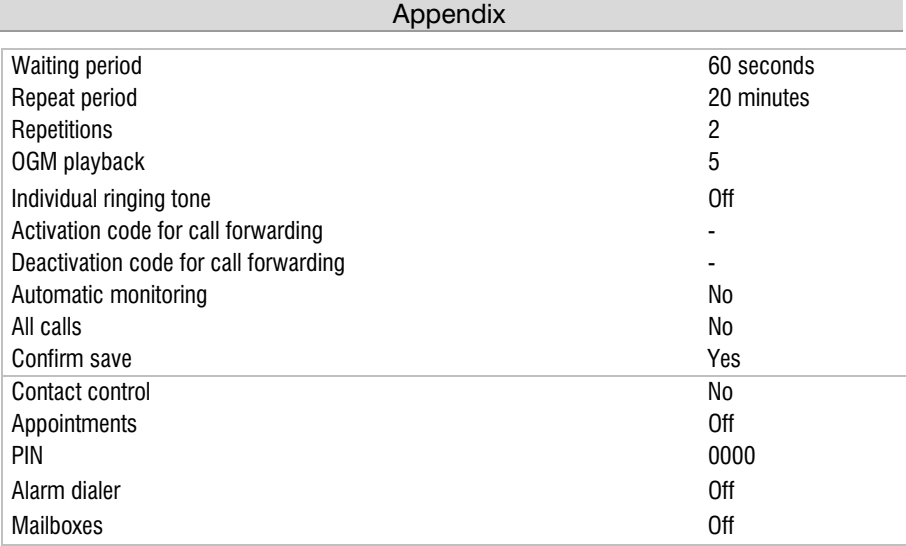

# Technical data

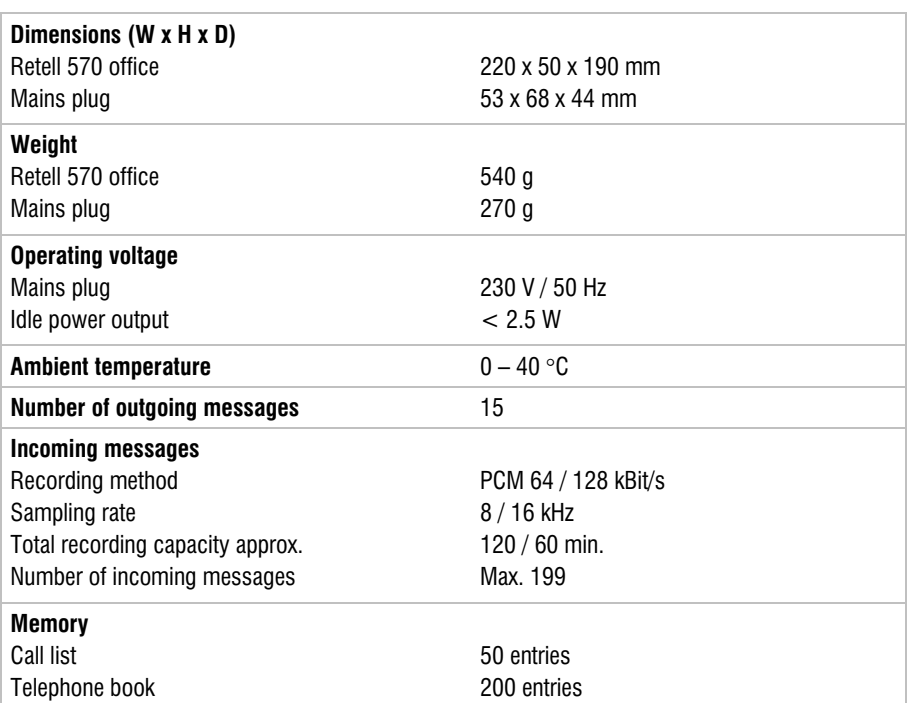

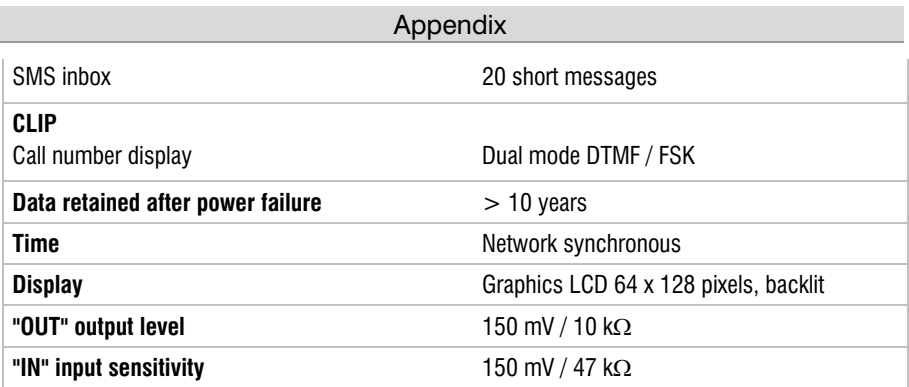

# Index

### A

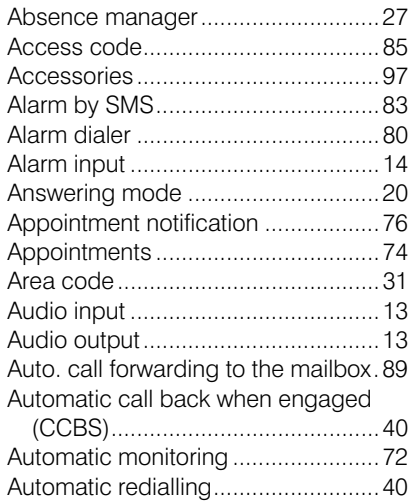

#### B

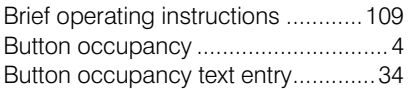

### C

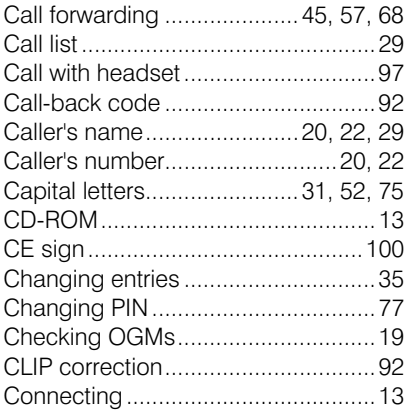

### D

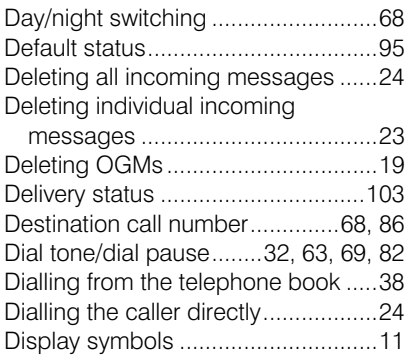

### E

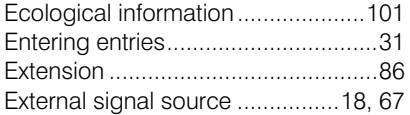

### F

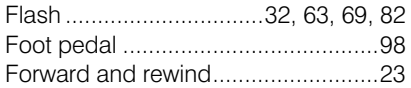

### G

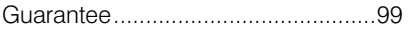

### H

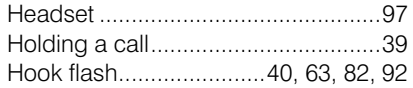

### I

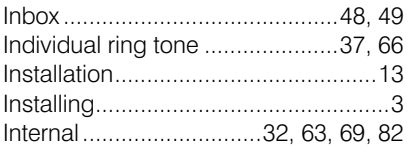

### L

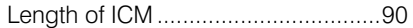

Locking the device ...........................77

#### M

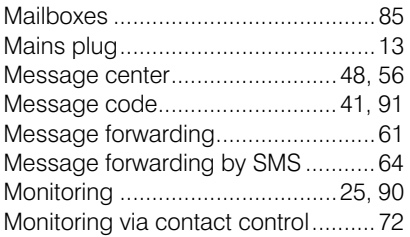

### O

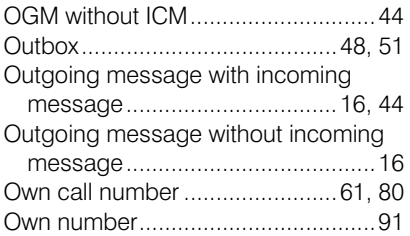

### P

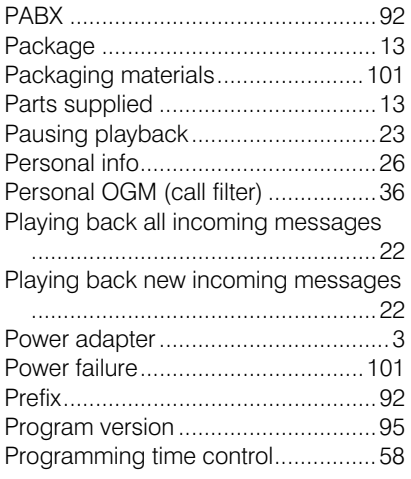

### Q

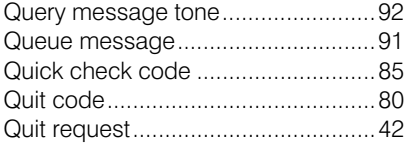

#### R

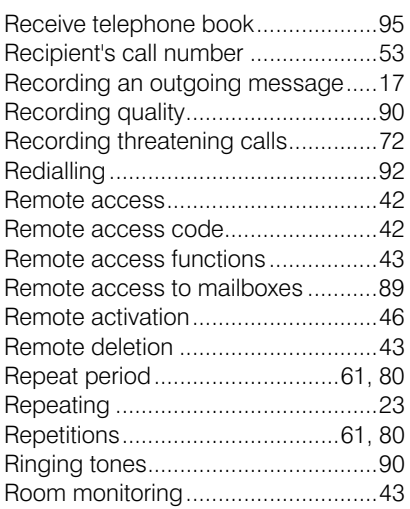

### S

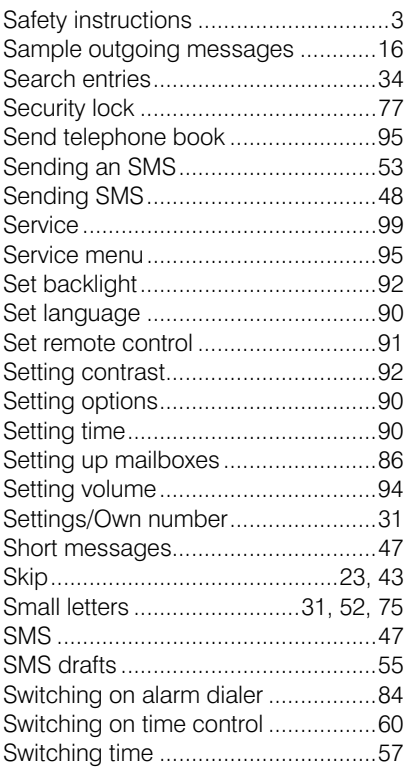

### Index

### T

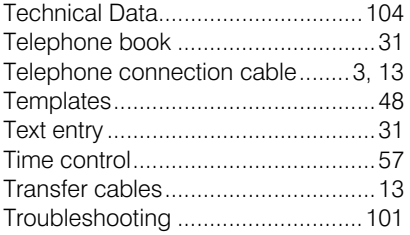

### U

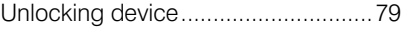

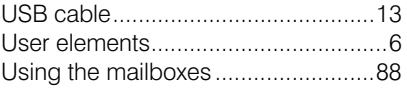

#### V

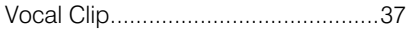

### W

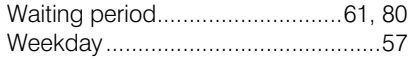
# Brief operating instructions

## Record an outgoing message

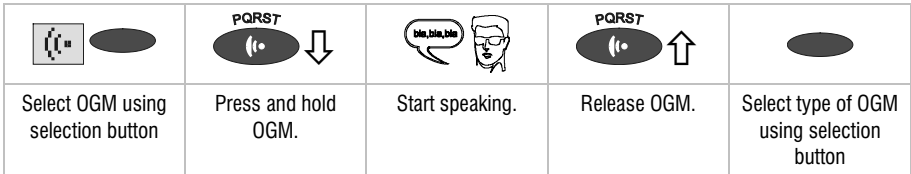

#### Checking OGMs

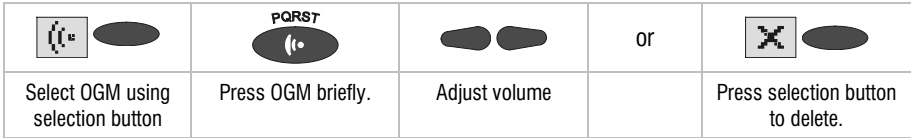

## Playing back incoming messages

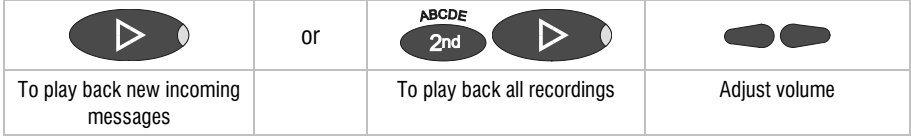

### Deleting all incoming messages

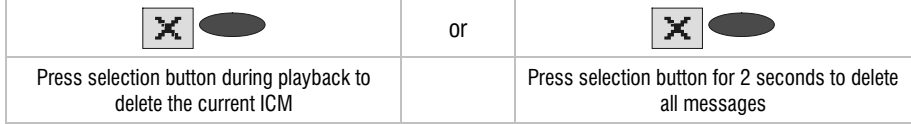

#### Answering mode

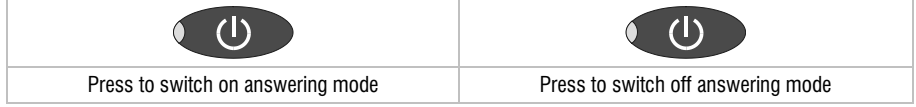

## Dialling from the telephone book

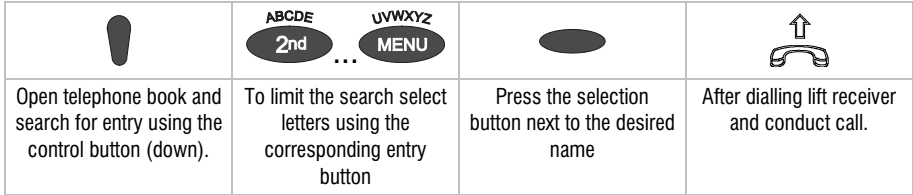

## **Operating card for remote control**

#### Reference card

#### Overview

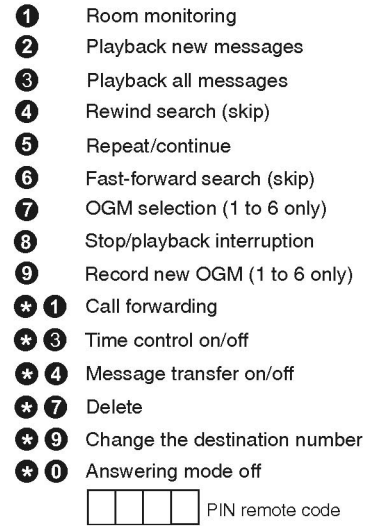

#### Remote control Follow these easy steps:

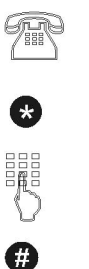

Call the answering machine and wait for the OGM to begin.

Press star button.

Enter the PIN code.

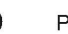

Press hatch to accept.

Select the desired

function by entering the corresponding number.

8

鼺

To end a function press 8.

**O** End the remote control by pressing star and hatch after another.

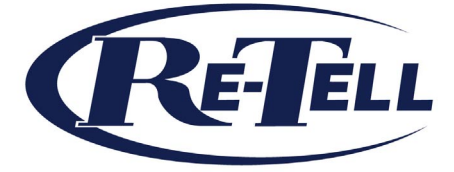

Retell 53 Thames Street, Sunbury on Thames Middlesex TW16 5QH England Tel: +44 (0)1932 779755 Fax:  $+44(0)1932780383$ Email: sales@Retell.co.uk www.Retellrecorders.co.uk © Retell 2005

> 06/2005 EDV 4931718